# **Legato NetWorker***§* **Power Edition**

# **Performance Tuning Guide**

**All Platforms**

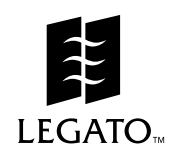

Copy right © 1999, Legato Systems, Inc. All rights reserved. Legato NetWorker is a registered trademark of Legato Systems, Inc. All other trademarks are the property of their respective owners.

#### LICENSE AGREEMENT

THIS PRODUCT CONTAINS CERTAIN COMPUTER PROGRAMS AND OTHER PROPRIETARY MATERIAL, THE USE OF WHICH IS SUBJECT TO THIS LICENSE AGREEMENT. YOU ARE CONSENTING TO BE BOUND BY AND BECOME A PARTY TO THIS LICENSE AGREEMENT. IF YOU DO NOT AGREE WITH ALL THE TERMS, YOU MUST RETURN THIS PRODUCT, ALL MANUALS AND DOCUMENTATION, AND PROOF OF PAYMENT, TO THE PLACE YOU OBTAINED THEM FOR A FULL REFUND WITHIN 30 DAYS OF FIRST ACOUIRING THIS PRODUCT. Your written approval is not a prerequisite to the validity or enforceability of this agreement and no solicitation of any such written approval by or on behalf of Legato shall be construed as an inference to the contrary.

#### LICENSE AND TERMS

Legato and any applicable sublicensors grant to you a limited, personal, non-exclusive, non-transferable license to use the server software programs and related documentation in this package (collectively referred to as the "Software") on licensed client processing unit(s). Any attempted sublicense, assignment, rental, sale or other transfer of the Software or the rights or obligations of this Agreement without the prior written consent of Legato shall be void. This license granted herein will automatically terminate without notice to you if you fail to comply with its terms. This Agreement will be governed by the laws of the State of California as such laws apply to agreements between California residents entered into and to be performed within California.

The Software is copy righted. You may make copies of the software programs only for backup and archival purposes. Unauthorized copying, reverse engineering (except to the extent applicable laws specifically prohibit such restriction),<br>decompiling, dissassembling, and creating derivative works of the Software are prohibited. You may pr the documentation for your use and archive purposes only. Unauthorized printing, copying, and creating derivative works of the documentation are prohibited. Title to the Software is not transferred to you by this license. Ownership and title to the Software and to the actual contents of this package, including the copy of the Software and the media on which it is stored and the associated documentation are retained by Legato.

#### LIMITED WARRANTY: LIMITATION OF LIABILITY

Legato does not warrant that the Software will be free from error or will meet your specific requirements. Legato disclaims all complete responsibility for decisions made or actions taken based on information obtained using the Software. Any statements made concerning the utility of the Software are not to be construed as unexpressed or implied warranties.

Subject to the conditions and limitations on liability stated herein, Legato warrants for a period of thirty (30) days from the delivery of the first copy of each type of SOFTWARE, as so delivered, will materially conform to Legato's then current documentation for such SOFTWARE. This warranty covers only problems reported to Legato during the warranty period. ANY LIABILITY OF LEGATO WITH RESPECT TO THE SOFTWARE OR THE PERFORMANCE THEREOF UNDER ANY WARRANTY, NEGLIGENCE, STRICT LIABILITY OR OTHER THEORY WILL BE LIMITED EXCLUSIVELY TO PRODUCT REPLACEMENT OR, IF REPLACEMENT IS INADEQUATE AS A REMEDY OR, IN LEGATO'S OPINION, IMPRACTICAL, TO REFUND OF THE LICENSE FEE. EXCEPT FOR THE FOREGOING, THE SOFTWA RE IS PROVIDED "AS IS" WITHOUT WARRANTY OF ANY KIND INCLUDING WITHOUT LIMITATION, ANY WARRANTY OF FITNESS OR MERCHANTABILITY OR FITNESS FOR A PARTICULAR PURPOSE. FURTHER, Legato DOES NOT WARRANT,<br>GUARANTEE, OR MAKE ANY REPRESENTATIONS REGARDING THE USE, OR THE RESULTS OF THE USE OF THE SOFTWARE OR WRITTEN MATERIALS IN TERMS OF CORRECTNESS, ACCURACY, RELIABILITY, OR OTHERWISE. THIS DISCLAIMER OF WARRANTY CONSTITUTES AN ESSENTIAL PART OF THIS LICENSE AGREEMENT, SOME STATES DO NOT ALLOW EXCLUSIONS OF AN IMPLIED WARRANTY, SO THIS DISCLAIMER MAY NOT APPLY TO YOU AND YOU MAY HAVE OTHER LEGAL RIGHTS THAT VARY FROM STATE TO STATE OR BY JURISDICTION. The Licensee understands that Legato is not responsible for and will have no liability for hardware, software, or other items or any services provided by any persons other than Legato. Legato shall have no liability for delays or failures beyond its reasonable control

LEGATO OR ANY SUBLICENSOR SHALL NOT BE RESPONSIBLE OR LIABLE WITH RESPECT TO ANY SUBJECT MATTER OF THIS LICENSE AGREEMENT UNDER ANY CONTRACT, NEGLIGENCE, STRICT LIABILITY OR OTHER LEGAL OR EQUITABLE THEORY: A) FOR LOSS OR INACCURACY OF DATA OR (EXCEPT FOR RETURN OF AMOUNTS PAID TO LEGATO THEREFORE), COST OF PROCUREMENT OF SUBSTITUTE GOODS, SERVICES OR TECHNOLOGY, B) FOR ANY INDIRECT, INCIDENTAL, SPECIAL OR CONSEQUENTIAL DAMAGES INCLUDING, BUT NOT LIMITED TO LOSS OF REVENUES AND LOSS OF PROFITS; OR C) FOR ANY MATTER BEYOND ITS REASONABLE CONTROL.

EXPORT CONTROLS. You shall comply with the US Foreign Corrupt Practices Act and all applicable export laws, restrictions, and regulations of the United States or foreign agency or authority. You will not export, or allow t Software in violation of any such laws, restrictions or regulations. You shall obtain and bear all expenses relating to any necessary licenses and/or exemptions with respect to the export from the US of the Software to any location so as to be in compliance with all applicable laws and regulations prior to delivery thereof by Licensor.

MISCELLANEOUS. This Agreement represents the complete agreement concerning this license between the parties and supersedes all prior agreements and representations between them. It may be amended only by a writing executed by both parties. If any provision of this Agreement is held to be unenforceable for any reason, such provision shall be reformed only to the extent necessary to make it enforceable. This Agreement shall be governed by and construed under California law as such law applies to agreements between California residents entered into and to be performed within California.

U.S. GOVERNMENT RESTRICTED RIGHTS. Use, duplication or disclosure by the Government is subject to restrictions set forth in subparagraphs (a) through (d) of the Commercial Computer-Restricted Rights clause at FAR52.227-19 when applicable, or in subparagraph (c) (1) (ii) of the Rights in Technical Data and Computer Software clause in DFARS 252.227-7013, and in similar clauses in the NASA FAR Supplement.

Legato NetWorker Power Edition Performance Tuning Guide October 1999 - P/N 22-1950-02

## **Contents**

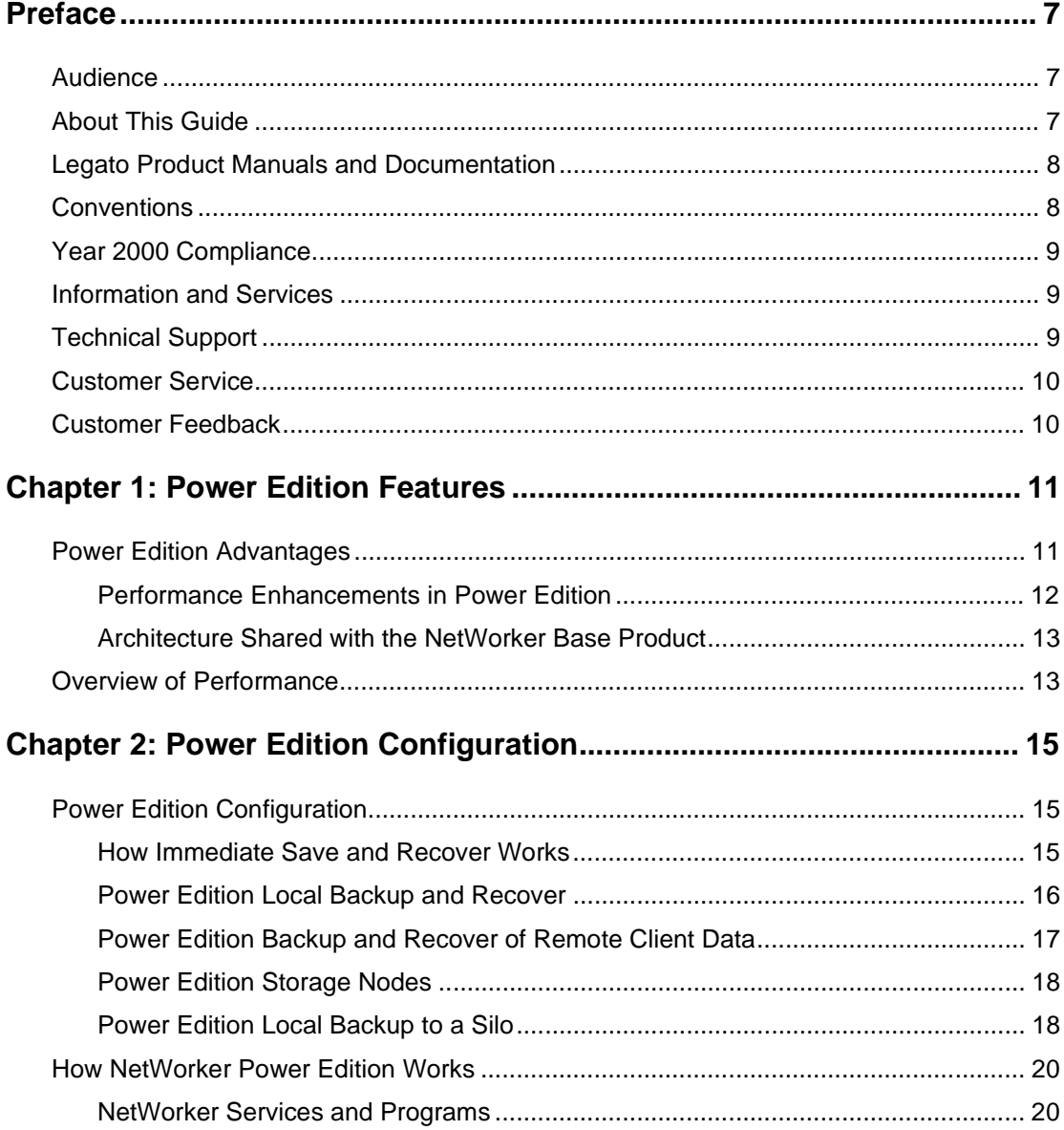

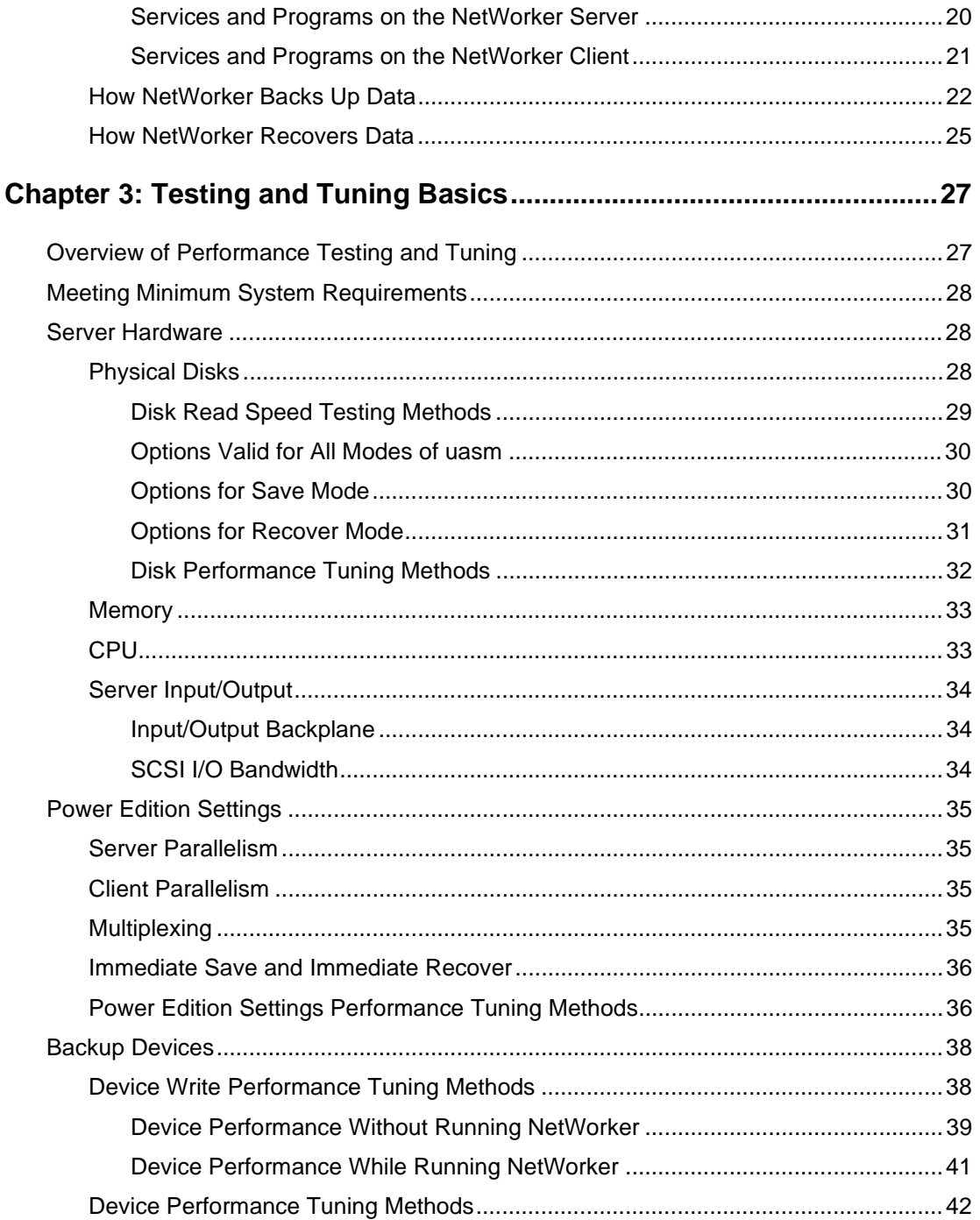

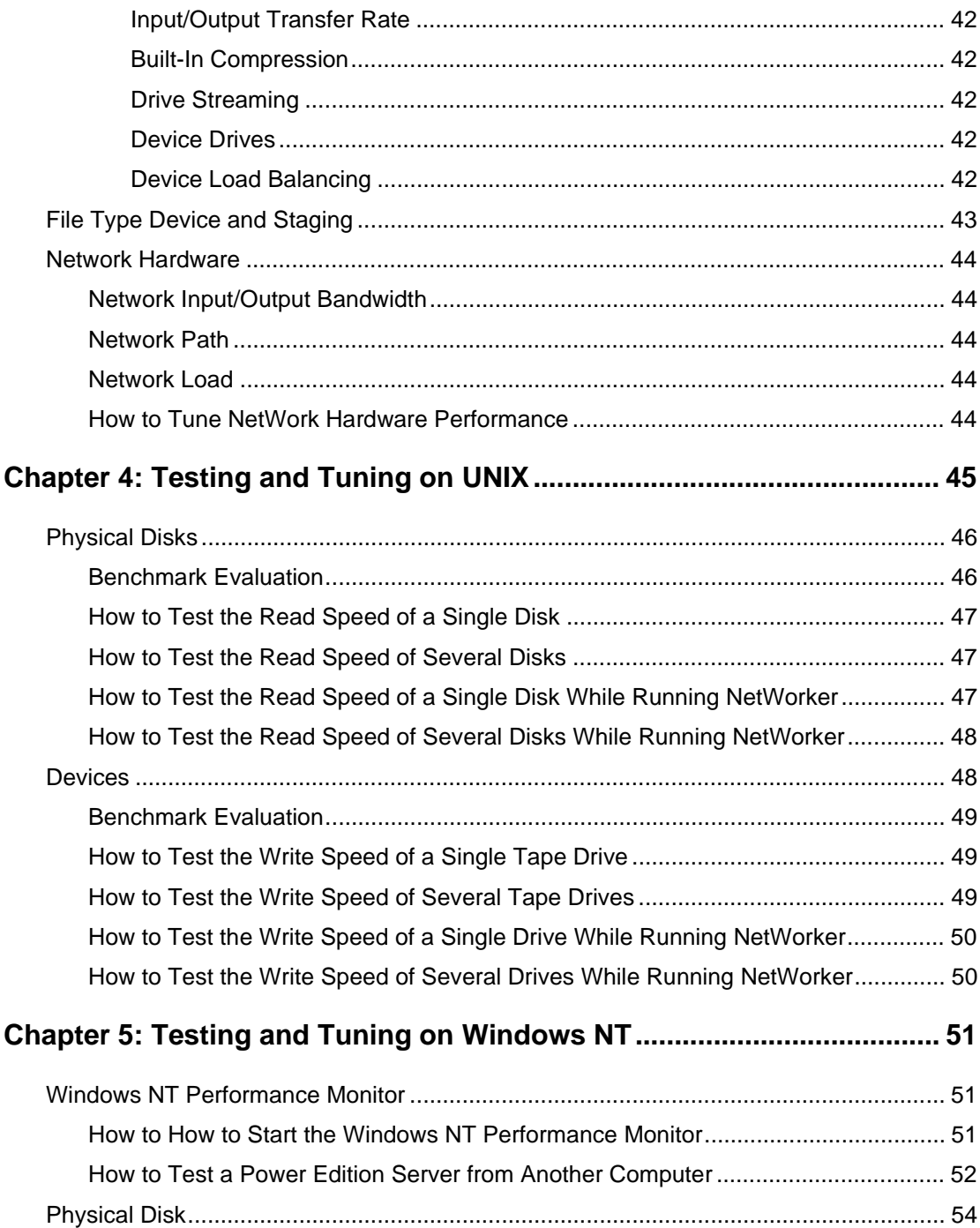

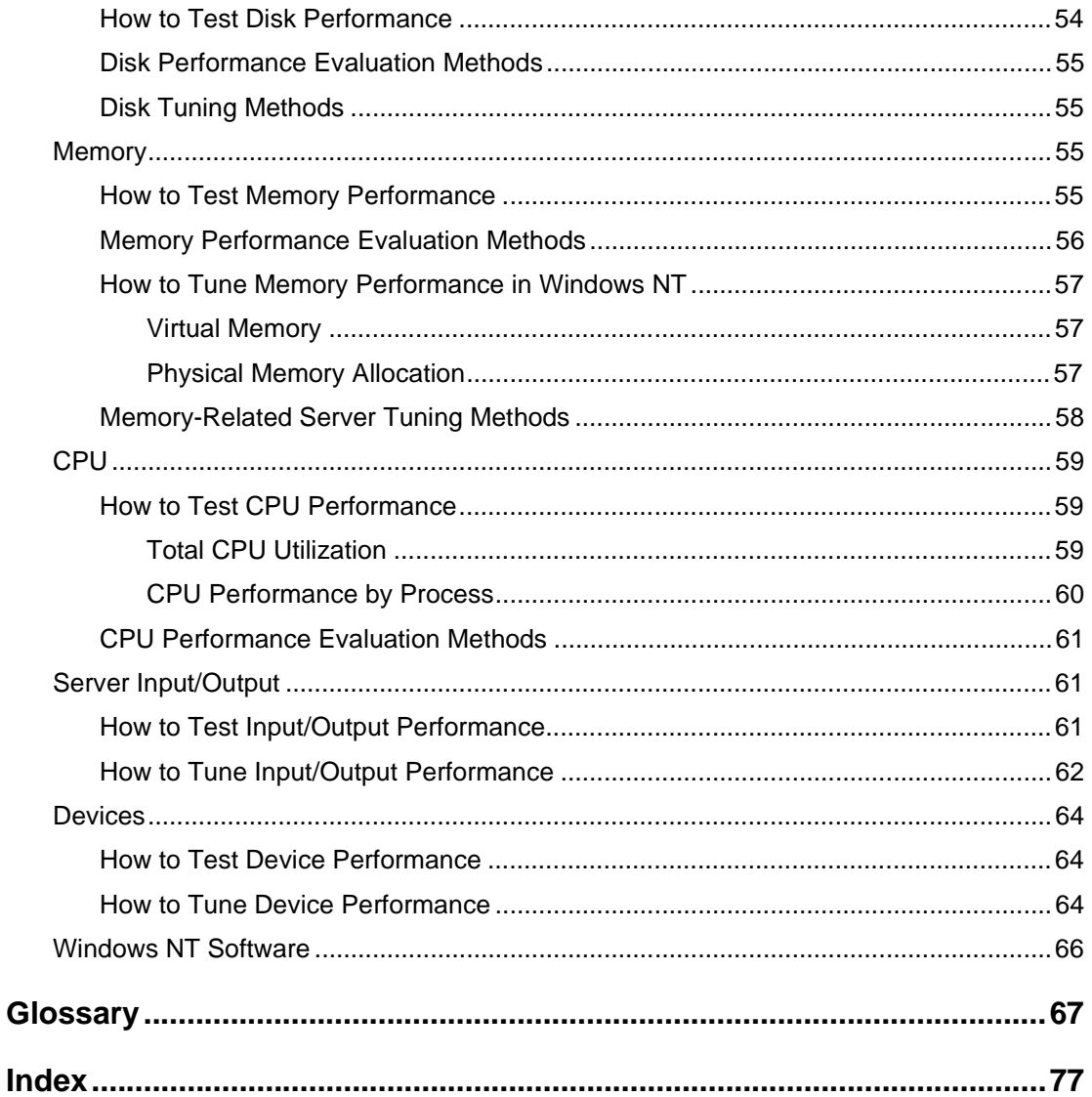

### **Preface**

<span id="page-6-0"></span>The Legato NetWorker® Power Edition™ Performance Tuning Guide tells you how to configure and maximize the performance of NetWorker Power Edition software.

This guide also discusses the enhancements in the Power Edition product and shows you how to configure and measure the performance of your NetWorker system. Use this guide in conjunction with your NetWorker documentation, which is included in Adobe PDF format on the NetWorker product CD.

#### <span id="page-6-1"></span>**Audience**

The information in this guide is intended for system administrators who are responsible for installing software and maintaining the servers and clients on a network. Operators who monitor the daily backups might also find this manual useful.

#### <span id="page-6-2"></span>**About This Guide**

To use the information presented in this guide, you must install the NetWorker software on your server and NetWorker client software on your client machines. If the software is not installed, refer to your platform's *Installation Guide* for installation instructions.

#### <span id="page-7-0"></span>**Legato Product Manuals and Documentation**

Legato offers an extensive archive of product documentation at our web site (www.legato.com). You can search the archive by *part number, title, publication* date, version, or OS/platform. Most of the documents are in Portable Document Format (PDF) that you can easily view by downloading Adobe Acrobat Reader, which is also available from our web site. To access the archive, select Document Library from our home page, then make your selection from the Legato Product Manuals and Documentation search choices.

#### <span id="page-7-1"></span>**Conventions**

This guide uses the following typographic conventions and symbols to make information easier to access and understand.

• boldface – Indicates DOS or UNIX line commands. For example:

Run the j**bconfig** command to add and configure the autochanger.

• *italic* – Indicates directory pathnames, files, machine names, new terms defined in the Glossary or chapter, and words or ideas that require emphasis. For example:

Rename the original *\nsr\res* directory to *\nsr\res.orig*.

• fixed-width - Represents examples and information displayed on the screen. For example:

media waiting: recover waiting for 8mm 5GB tape volume name

• Pull-down\_menu>Command>Command – Depicts a path or an order to follow for making selections in the GUI. For example:

Volume>Change Mode>Appendable

**fixed-width, boldface** - Represents commands and text you type exactly as shown. For example:

-**dkinfo sd0a**

**•** fixed-width, boldface italic - Represents commands and text that is replaced with user-defined text. For example:

C:\win32app\nsr\bin **scanner -B \\.\***Tape0* 

 $\bullet$ 

Important: Important information and cautionary notes that prevent you from making a mistake.

#### <span id="page-8-0"></span>Year 2000 Compliance

NetWorkerPower Edition supports dates in the year 2000 and beyond. For additional information and details about related test cases, see the Year 2000 Compliance (Y2K) section on the Legato web site at www. legato.com.

#### <span id="page-8-1"></span>**Information and Services**

Table 1 provides a list of Legato's services, including electronic, telephone, and fax support that provide company, product, and technical information.

<span id="page-8-3"></span>

| <b>Legato Service or Resource</b>                                                 | <b>Technical</b><br><b>Bulletins</b> | <b>Binary</b><br><b>Patches</b> | Company &<br><b>Product</b><br>Information | <b>Training</b><br><b>Programs</b> |
|-----------------------------------------------------------------------------------|--------------------------------------|---------------------------------|--------------------------------------------|------------------------------------|
| www.legato.com                                                                    | Yes                                  | Yes                             | Yes                                        | Yes                                |
| ftp.legato.com,<br>Internet address 137.69.200.1<br>(log in as <i>anonymous</i> ) | Yes                                  | Yes                             |                                            |                                    |
| Legato Inside Sales,<br>(408) 530-3000 or sales@legato.com                        |                                      |                                 | Yes                                        |                                    |
| Legato Education Services,<br>(650) 812-6096 or training@legato.com               |                                      |                                 |                                            | Yes                                |

**Table 1. Legato Services and Resources** 

Note: For detailed information about our services, support policies, and software subscriptions, please refer to the Legato Customer Service and Support Guide included in the media package.

#### <span id="page-8-2"></span>**Technical Support**

Table 2 provides a list of Legato's sources available to fulfill your technical support needs.

**Table 2. Legato Technical Support Services** 

<span id="page-8-4"></span>

| <b>Technical Support Service</b> | <b>Address</b>             |
|----------------------------------|----------------------------|
| Hotline                          | $(650)$ 812-6100           |
| e-mail                           | support@legato.com         |
| Tech Dialog (requires password)  | www.legato.com/tech_dialog |

### <span id="page-9-0"></span>**Customer Service**

Table 3 lists the Legato customer services resources available to you. Contact Legato Customer Service if you have questions about licensing, registering, or authorizing your Legato products. Customer Service also supplies instructions for transferring licenses to a different server (rehosting) and provides status on product orders.

<span id="page-9-2"></span>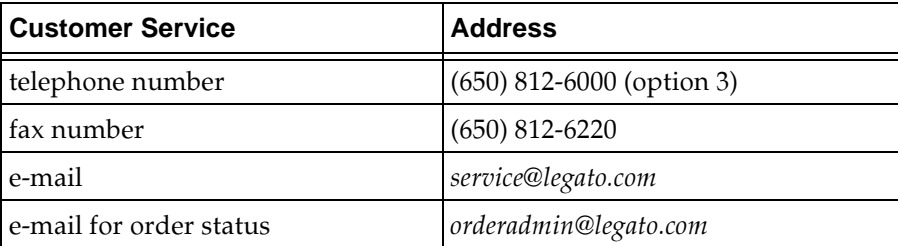

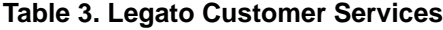

#### <span id="page-9-1"></span>**Customer Feedback**

Legato welcomes your comments and suggestions about software features, disaster recovery procedures, and documentation. Please send any suggestions and comments to *feedback@legato.com*. You will receive a notice confirming receipt of your e-mail. Although we cannot respond personally to every request, we consider all your comments and suggestions during product design.

### <span id="page-10-0"></span>**Chapter 1: Power Edition Features**

Legato NetWorker is an enhanced NetWorker server product for Windows NT and UNIX operating systems. It is optimized for high-speed backup and recover operations on large amounts of complex data.

#### <span id="page-10-1"></span>**Power Edition Advantages**

Power Edition addresses the storage management and data protection needs of enterprises that have high-performance database servers and file servers. To protect very large database (VLDB) applications, online transaction processing (OLTP) applications, data warehouses, and web servers, the backup software has to work quickly, often while the data and application are online and available to other users.

Power Edition takes advantage of the high throughput of the leading enterprise-class tape devices. Performance is scaled linearly as additional fast storage devices are added to the system, up to the limit of the server's  $I/O$ bandwidth.

In order to allow the server to maintain high data transfer rates, Power Edition uses a minimum of the processor capacity. In benchmarking tests, Power Edition rarely uses more than 15 percent of the CPU capacity during backup.

#### <span id="page-11-0"></span>**Performance Enhancements in Power Edition**

The major performance enhancements of Power Edition include:

• Immediate save and recover

When you back up data from the Power Edition server or storage node, this automatic feature speeds up data transfer. CPU load is reduced because data is transferred within memory. Power Edition enables local backup and recover to bypass the CPU overhead of networking protocols.

• Storage nodes

A Power Edition server can have several storage nodes attached, each with multiple devices, enabling the transmission of up to a maximum of 512 parallel backup sessions with a maximum of 256 devices. Because Power Edition storage nodes store data locally and maintain all of the metadata associated with the controlling Power Edition server, backup speed and efficiency is enhanced. You can use immediate save and immediate recover to back up and recover data hosted on a storage node.

• High-speed device support

Power Edition supports a broad range of autochangers and silo tape library models. Autochangers and silos can contain multiple storage devices (tape drives or optical drives). They also can automate the tasks of loading, unloading, and labeling storage media, so backups can proceed without your intervention. High-speed devices are configured for higher throughput, so they can write data to media faster, in larger blocks.

• File device type and save set staging

Support for the file device type enables backup to disk. Save set staging enables automated transfer of data from one medium to another according to user-defined policies.

• Remote procedure call (RPC) enhancements

Power Edition includes improvements to RPC, the communications between processes, to improve the efficiency of both local and remote backup and recover operations.

Power Edition reduces the time it takes to back up data locally, because the data and the Power Edition server are hosted on the same computer. Data does not have to travel through a protocol, such as TCP/IP, before it is directed to a storage device. Instead, data is transferred within memory on the server. Thus, network throughput is eliminated as a potential blockage. The same is true for recover operations.

When you back up data from remote clients, the data travels over the network through a protocol, such as TCP/IP. Enhancements to RPC and high-speed devices improve the performance of both remote and local backups.

#### <span id="page-12-0"></span>**Architecture Shared with the NetWorker Base Product**

The Power Edition server, like the NetWorker server, schedules backup of data and automates the process so that you do not have to change media or start the backup procedure manually. You can create schedules that back up your data at times when it is least used, for instance, at night or on weekends.

The Power Edition server also maintains records of the data backed up by the Power Edition server and its storage nodes, to make recover operations easier. In client file indexes, the server records the filename of each piece of data. In the media database, the server records the contents of each media volume. Browse policies and retention policies determine how long these records are kept. Backups you make on a Power Edition server or storage node can be read by a NetWorker server, and vice versa.

Power Edition also supports the file device type, for backup to disk, as well as save set staging, which enables automated transfer of data from one medium to another according to policies you define.

Because these functions are the same for Power Edition as for the NetWorker base product, refer to your platform's *Administrator's Guide* for more information about the scheduling, media management, and index  $\,$ management features of the NetWorker product line.

#### <span id="page-12-1"></span>**Overview of Performance**

Performance is the speed and efficiency with which a task is completed. Backup and recover performance is dependent on several hardware and software variables, but in general, your backup can go no faster than the speed of your slowest component.

This guide provides tests you can use to measure and maximize the performance of your computer. When you find the slowest component in the data path between the location of the data and the storage device, you can change software settings or replace a hardware component to improve backup and recover performance.

1

Hardware performance is limited by the lowest data rate of the following computer components and related performance factors:

- Server speed
	- **CPU**
	- Memory
	- $Input/output (I/O)$  bandwidth  $-$
	- SCSI bandwidth  $-$
	- Number of ports
- Device speed (combined for all storage devices used concurrently)  $\bullet$ 
	- I/O transfer rate  $-$
	- Built-in compression and initialization characteristics  $\overline{\phantom{0}}$

If you back up clients over a network, the following hardware performance factors can also affect performance:

- Client speeds (combined for all clients active at a point in time)  $\bullet$ 
	- $\equiv$ **CPU**
	- Memory
	- Disk speed  $-$
- $\bullet$ Network speed
	- Network I/O bandwidth  $-$
	- Network path
	- Network load

Software performance factors include:

- $\bullet$ Filesystem performance
- Application-specific optimization  $\bullet$
- Backup application (for example, Power Edition)  $\bullet$

### <span id="page-14-0"></span>**Chapter 2: Power Edition Configuration**

This chapter provides the details on the features and functionality unique to the Power Edition version of NetWorker, including details on how Power Edition works.

#### <span id="page-14-1"></span>**Power Edition Configuration**

Power Edition is a specialized NetWorker server, so the configurations you implement for Power Edition are somewhat different than for the NetWorker server. This section describes immediate save and recovery, a special feature of Power Edition. It also provides examples and illustrations that describe configuration considerations that are specific to Power Edition.

#### <span id="page-14-2"></span>**How Immediate Save and Recover Works**

During a backup session on a Power Edition server or storage node, Power Edition can recognize whether the data resides on the same computer or a remote computer. When the data resides on the same computer, immediate saves and immediate recovers are invoked automatically. Instead of transferring data across the network, data is transferred within memory on the Power Edition server or storage node.

Immediate saves and recovers are available only in the case of local data transfer, where the data and the Power Edition server or storage node are hosted on the same computer. If the data is on a remote client, the data is transferred over the network using TCP/IP.

Performance for remote backup is improved through RPC enhancements. The examples in the following sections illustrate when immediate save is invoked, and when it cannot be invoked.

#### <span id="page-15-0"></span>**Power Edition Local Backup and Recover**

When one computer includes both client and server or storage node software, with storage devices attached, the data is backed up using immediate save. Figure 1 shows an example of local backup of a Power Edition server. Power Edition can back up data of any type supported by a NetWorker client, including a range of databases.

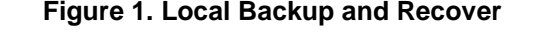

<span id="page-15-1"></span>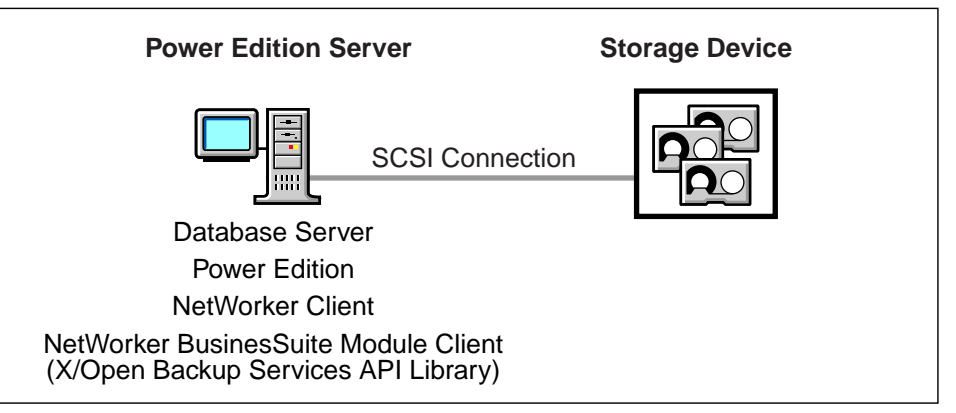

Backup is faster in this setup for Power Edition than for the NetWorker base product, because Power Edition can use the immediate save technology. Processes and data that travel through a protocol stack in a standard NetWorker setup are instead passed in memory on the same computer. The network transmission blockage is eliminated. The same is true for recover operations.

If the database is offline, any database can take advantage of immediate save for local backup with a NetWorker client. Some NetWorker BusinesSuite Module clients can also take advantage of immediate save for online database backups. Refer to the documentation you received with your BusinesSuite Module to determine whether immediate save for online backup is currently supported.

#### <span id="page-16-0"></span>**Power Edition Backup and Recover of Remote Client Data**

Figure 2 shows an example of the Power Edition server installed on a different computer than the data. To back up data from a fileserver of a particular platform, the NetWorker client for that platform is installed on the fileserver computer. The Power Edition server software and a NetWorker client (to back up data that resides on the Power Edition server itself) are installed on the Power Edition server.

<span id="page-16-1"></span>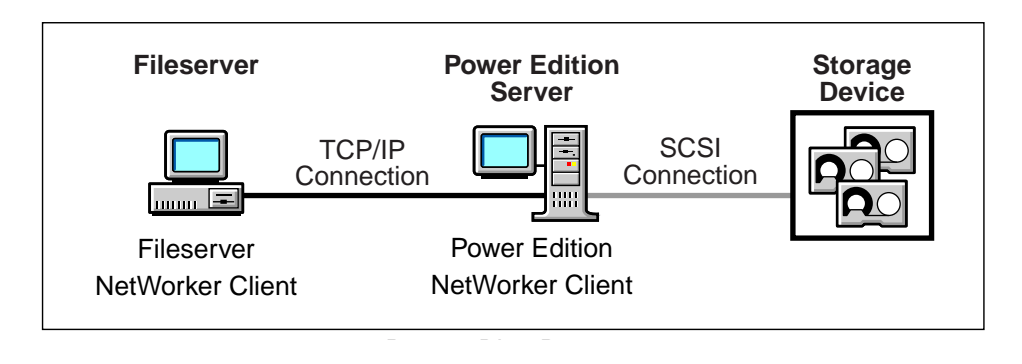

#### **Figure 2. Remote Backup and Recover**

Because the NetWorker client and the fileserver data reside on a remote computer, the data is transferred across the network during backup.

For a recovery, the process is reversed. When the NetWorker client on the fileserver computer makes a recover request, the data is again transferred across the network.

Backup and recover performance over the network is enhanced for the Power Edition server compared to standard NetWorker servers, because of RPC  $\,$ enhancements that keep slower clients from slowing down the backup of faster clients. Data that resides on the Power Edition server is automatically backed up using immediate save (or automatically recovered using immediate recover).

If the data is backed up to a high-speed device, performance is improved because the device can transfer data faster and write data in larger blocks.

#### <span id="page-17-0"></span>**Power Edition Storage Nodes**

Figure 3 shows an example of a Power Edition server using a storage node for backup and recover operations. Data hosted on each Power Edition storage node is backed up and recovered using immediate save and immediate recover technology. The metadata associated with backups is transferred over the network to the controlling Power Edition server, and the data is transferred directly to devices attached to the storage node.

Power Edition storage nodes enable you to design scalable configurations, since multiple devices can be attached to multiple storage nodes, and data transfer operations can run in parallel.

<span id="page-17-2"></span>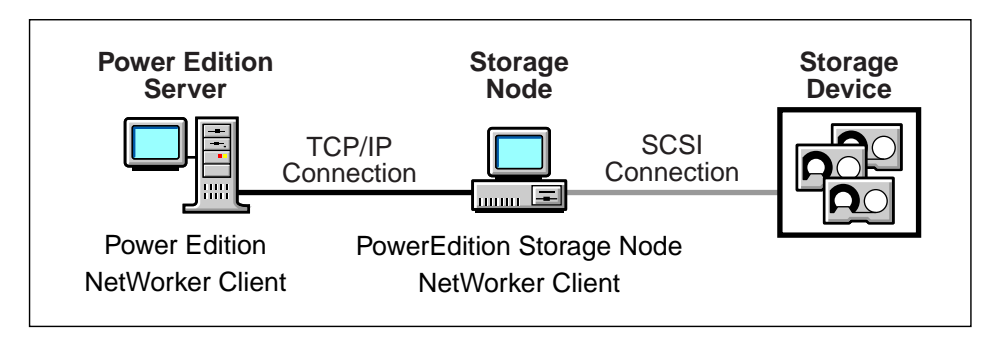

#### **Figure 3. Power Edition Storage Node Backup and Recover**

#### <span id="page-17-1"></span>**Power Edition Local Backup to a Silo**

When you add a silo (specialized high-speed storage device) to the local backup scenario, performance increases because of the speed and number of devices in the silo. The silo requires another computer to be the silo server, which controls the robotics in the silo. The silo server cannot be the same computer as the NetWorker server.

In Figure 4, a silo and its silo server are added to a Power Edition local backup and recover configuration.

<span id="page-18-0"></span>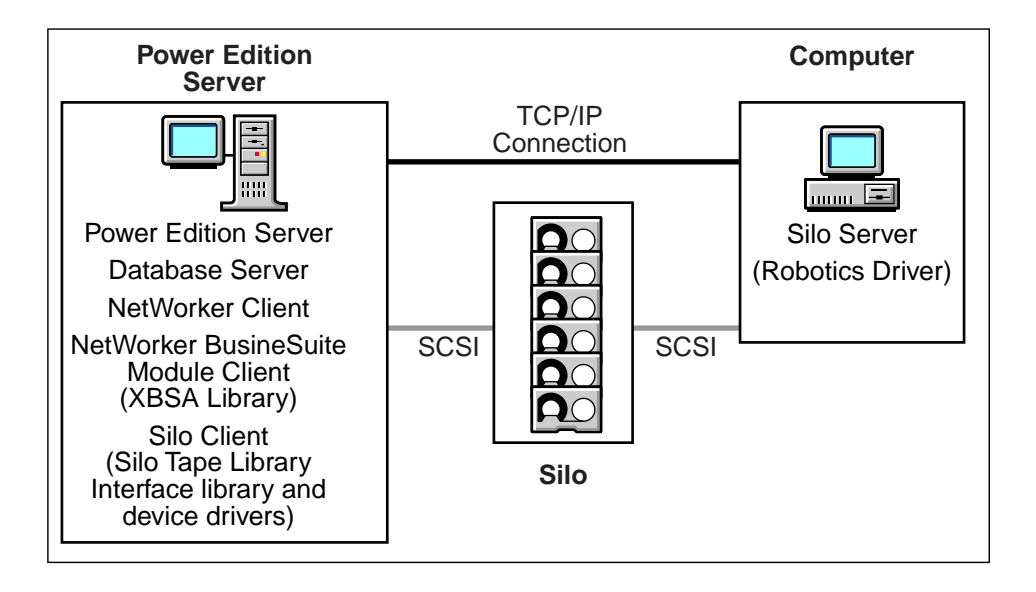

**Figure 4. Local Backup to a Silo**

During backup, immediate save is invoked to transfer data from the NetWorker client processes to the Power Edition server processes in the memory of the Power Edition server computer. If the data is written to a device in a silo, the **nsrmmd** service initiates an STLI call to the silo server, for example, to mount a tape.

The STLI call is transferred across the network connection to the silo server, then over a SCSI connection to the device in the silo. The data is transferred over a SCSI connection from the Power Edition server to the device.

During a recover, the process is similar. Media handling information is transferred across the network connection from the Power Edition server to the silo. The silo mounts the tapes, and then the data is transferred over the SCSI connection to the Power Edition server computer, where the data is transferred in memory to the NetWorker client process.

For more information about silos and how they interact with Power Edition, *s*ee your NetWorker Administrator's Guide.

#### <span id="page-19-0"></span>**How NetWorker Power Edition Works**

Because Power Edition is a NetWorker server product, it shares a similar architecture with the NetWorker base product. This section provides an overview of how the NetWorker products perform backup and recover operations.

All NetWorker servers consist of services and programs that oversee the backup and recover processes and manage storage management client configurations, client file indexes, and the media database. The NetWorker client software includes a client service and user interface programs. The services and programs in NetWorker products communicate using the RPC (remote procedure call) protocol.

#### <span id="page-19-1"></span>**NetWorker Services and Programs**

The services and programs in the NetWorker software coordinate the tasks associated with a backup or recover operation, record information about what was backed up, and track the media that contains the backed-up data.

#### <span id="page-19-2"></span>**Services and Programs on the NetWorker Server**

This section describes the services and programs on the NetWorker server, which contact the client for a backup and maintain the client file indexes and media database on the server.

Table 4 lists these services and programs.

<span id="page-19-3"></span>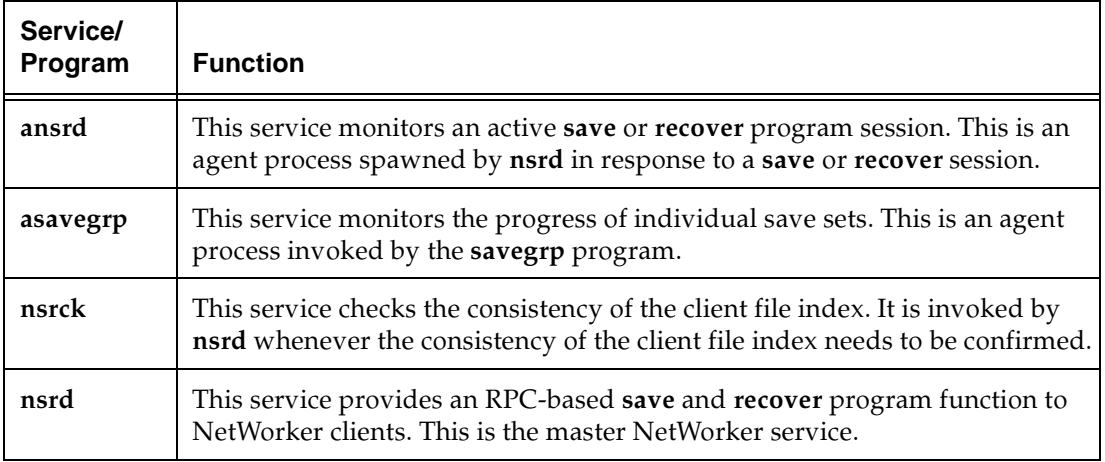

#### **Table 4. Services and Programs on the Server**

| Service/<br>Program | <b>Function</b>                                                                                                    |
|---------------------|----------------------------------------------------------------------------------------------------|
| nsrim               | This service automatically manages the server's media database. This<br>service is invoked by nsrmmdbd when it starts up, at the end of the savegrp<br>program, and by nsrd when a user removes the oldest backup cycle.                            |
| nsrindexd           | This service provides a method for inserting entries into the client file index<br>based on information passed by the save program.                                                                                                    |
| nsrmmd              | This service provides device support, generates mount requests, and<br>multiplexes save set data during a multi-client backup. The nsrd service can<br>start several nsrmmd services, up to twice the number of devices specified in<br>the server. |
| nsrmmdbd            | This service provides media database management services to the local nsrd<br>and nsrmmd services and records entries in the media database. This is the<br>media management database service.                                                      |
| savegrp             | This program runs a group of NetWorker clients through the save process.                                                                                                    |

**Table 4. Services and Programs on the Server (Continued)**

The NetWorker master service, **nsrd**:

- Starts other services
- Allocates media services on server computers
- Authorizes backup and recover services for the client
- Contacts clients for scheduled backups
- Maintains NetWorker configuration information
- Monitors backup and recover sessions
- Maintains server statistics and message logs

#### <span id="page-20-0"></span>**Services and Programs on the NetWorker Client**

The nsrd service calls upon the NetWorker client service, nsrexecd, and several programs on the client when a scheduled or on-demand backup request is received. A temporary server agent service, **ansrd**, starts on the NetWorker server to monitor the progress of the backup session.

Table 5 describes the services and programs on the NetWorker client.

<span id="page-21-1"></span>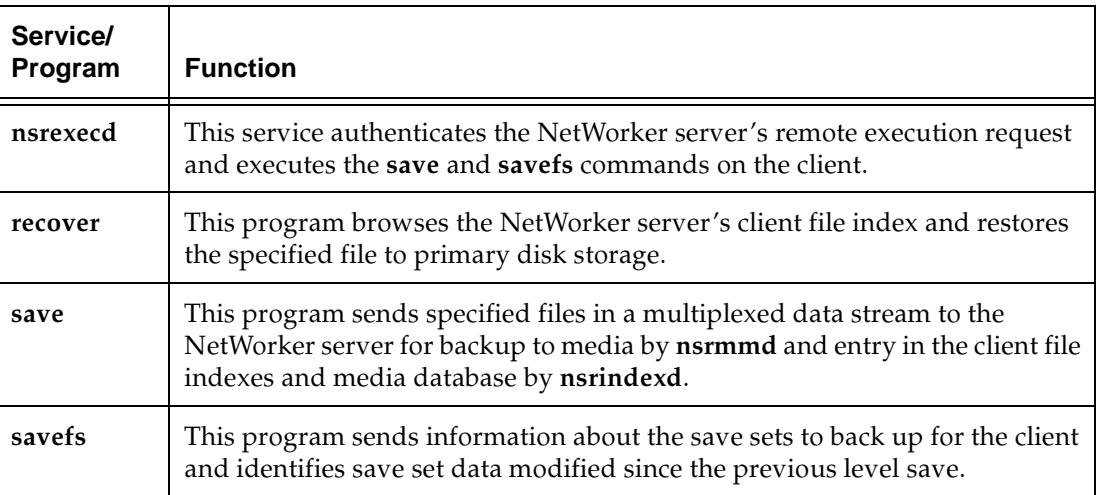

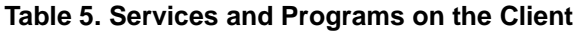

#### <span id="page-21-0"></span>**How NetWorker Backs Up Data**

When you configure a backup group on the NetWorker server, you schedule a start time for the backup group. The **nsrd** service starts the server's **savegrp** program for the backup group at the scheduled time.

The savegrp program queries the client resources configured on the NetWorker server to determine:

- Which clients configured on the server are members of the scheduled group
- What level of backup (save) to perform
- How many save sets to run concurrently, determined by the parallelism value set on the NetWorker server
- When the most recent backup of the group occurred

If any of this information is not available on the NetWorker server, the **savegrp** program sends a request (sometimes called a probe) to the **nsrexecd** client service to run **savefs** on each client assigned to the backup group to gather the necessary details.

The savefs program tells savegrp which objects to back up for the client. After savegrp receives information about the objects to back up, savegrp assembles a work list for the server. The work list specifies the order in which clients are contacted for backup. The order of the work list is determined by the Client Priority attribute in the Clients resource. The client with the lowest value in the Client Priority attribute is contacted first.

If problems were encountered with the client file index during the previous backup session, **nsrd** invokes the **nsrck** service to check the consistency and state of the NetWorker server's client file indexes. Then, **nsrd** starts the **nsrindexd** client file index insertion service.

The savegrp program contacts the first client on the server's work list. The client's **nsrexecd** is invoked and starts a save session of the first save set listed on the server's work list. The **save** program passes to **nsrd** all save criteria, such as group, client, save sets, and level of the save data. With this information, nsrd determines the pool of volumes that will store the data and forwards the information to the appropriate media service, on the NetWorker server.

The media service, **nsrmmd**:

- Sends a message to the NetWorker server console, requesting a mount of the media assigned to the volume pool indicated by **nsrd**
- Writes the data sent by save to storage media
- Forwards storage information to **nsrmmdbd** for recording in the NetWorker server's media database

Any time there is a lull in save set activity from the client, the NetWorker server attempts to find another save set in the group to keep the process moving. The **savegrp** program attempts to concurrently back up as many save sets as possible, up to the limit set by the parallelism attribute in the NetWorker server's configuration, to utilize the backup devices to their maximum potential.

The savegrp program repeats the process for each item on the server's work list until all clients in the group are backed up. Before the savegrp program finishes, if the NetWorker server is part of the group backing up or the server is not part of any enabled group, the NetWorker server's bootstrap file is backed up.

If you have set up the bootstrap notification and you have installed and configured TCP/IP print services, a bootstrap printout is sent to the default printer configured for the NetWorker server after the bootstrap backup finishes. Keep the bootstrap printout in a safe place in case you need to restore the NetWorker server.

On Windows NT systems, the final results of the **savegrp** execution are returned to the server and appended to the \nsr\logs\savegrp.log file. On UNIX systems, the results are appended to the /nsr/logs/savegrp.log file.

Figure 5 shows how all of the NetWorker client and server services and programs interact during a scheduled save.

#### <span id="page-23-0"></span>**Figure 5. How NetWorker Services and Programs Interact During a Scheduled Backup**

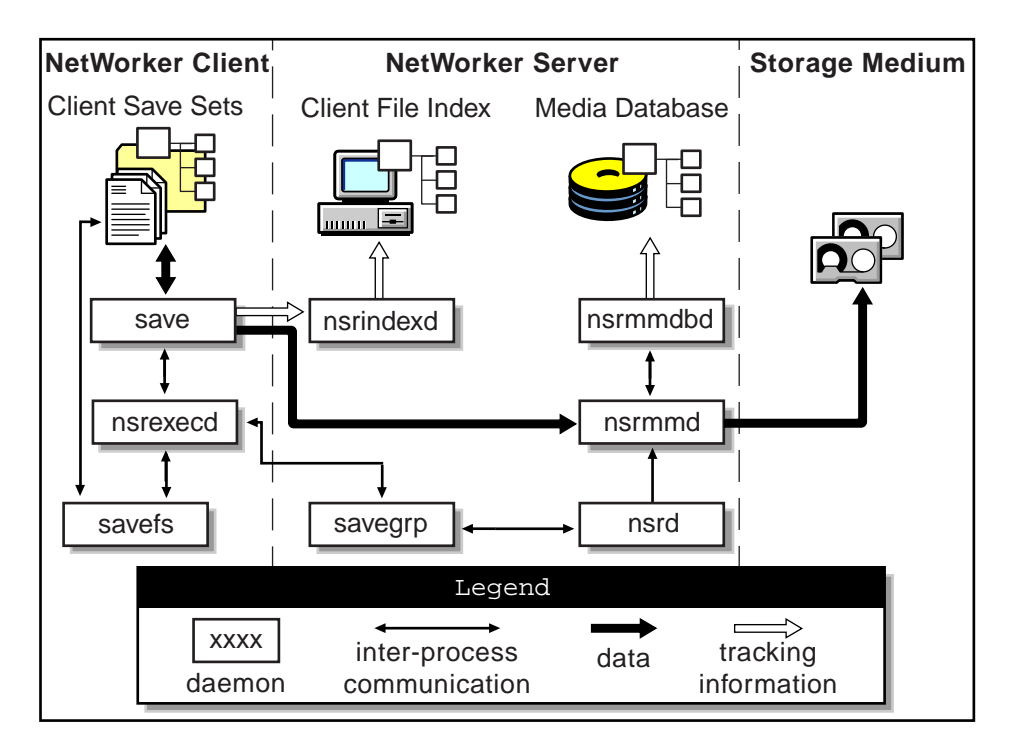

#### <span id="page-24-0"></span>**How NetWorker Recovers Data**

When NetWorker receives a **recover** request from a client, the server's **nsrd** master service contacts the server's **nsrmmd** media service. The **nsrmmd** service contacts the server's **nsrmmdbd** media database service to determine which media contain the save set requested by the **recover** program. After **nsrmmd** finds the save set on media, **nsrmmd** issues a mount request, the media is positioned to the beginning of the save set, and the save set stored on the mounted media is passed to **nsrmmd**. The media service forwards the save set to the client's **recover** program, which restores the data to the client's filesystem.

Figure 6 shows how the NetWorker server and client services and programs interact while recovering data to a NetWorker client.

<span id="page-24-1"></span>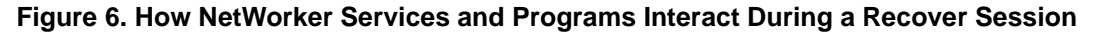

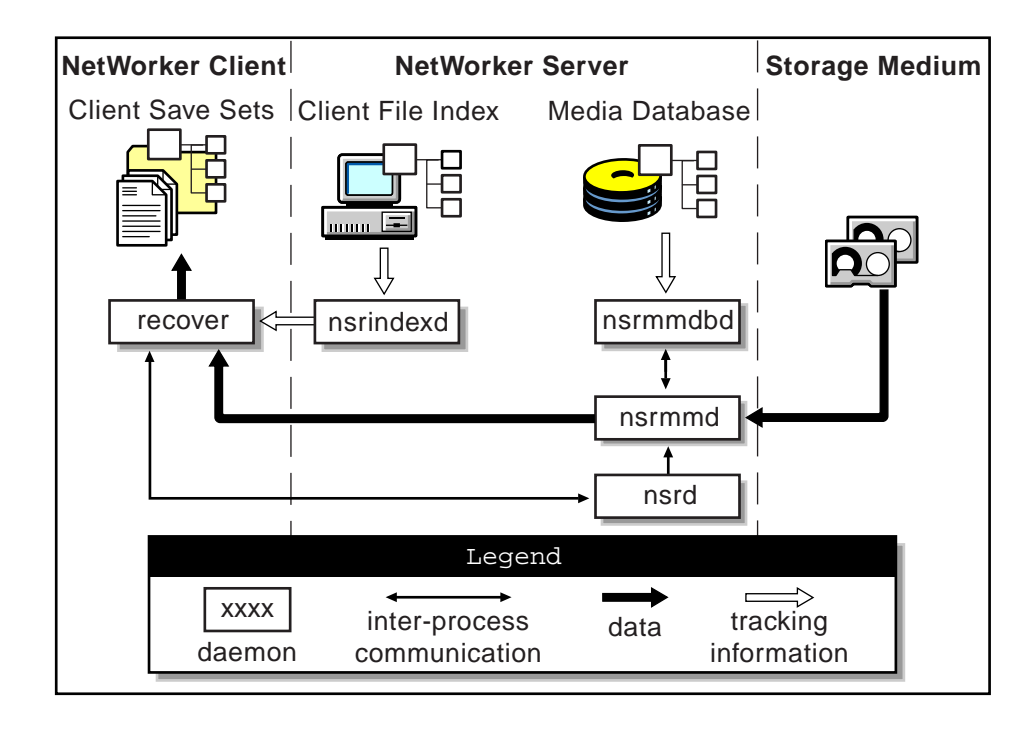

### <span id="page-26-0"></span>**Chapter 3: Testing and Tuning Basics**

Improving the performance of data storage management is more an art than a science. If the data storage management process is operating very poorly or not at all, the cause can be traced to a single problem. If your storage management environment seems generally OK, but is not reaching the performance levels you want, you might need to investigate and tune multiple elements in the environment.

This chapter identifies the different hardware and software components that make up your data storage management environment, discusses their impact on storage management tasks, and provides general guidelines for locating problems and solutions. The two subsequent chapters address specific performance tests and fixes, particularly those that pertain to the specific operating system on which you are using Power Edition.

#### <span id="page-26-1"></span>**Overview of Performance Testing and Tuning**

The benchmark tests used in the computer industry are done in controlled environments, to simplify analysis and show products at their greatest advantage. When you test the performance of Power Edition in your environment, you must decide how controlled a test to run.

To run a controlled test, turn off all extraneous processes to isolate the performance of Power Edition. The results of this type of test show you the optimal performance of Power Edition with your current hardware and software configuration.

To run a less controlled test, do not shut down other applications and network traffic. The results of this type of test show you how Power Edition performs while the computer is running other programs and processes.

If you run both a controlled test and a test with normal or simulated load, the difference between the results can help you decide how to schedule your backups and whether to run other programs on your Power Edition server.

The tests in this and the following chapters follow a basic strategy:

- 1. Measure the current performance of Power Edition server.
- 2. View the results to find a blockage or limiting factor.
- 3. Adjust the hardware and software to correct the blockage.
- 4. Measure the performance of the Power Edition server.

Although there will always be some blockage in a system, you can use this process to eliminate the greatest obstacles to fast backup performance.

#### <span id="page-27-0"></span>**Meeting Minimum System Requirements**

Before installing and using Power Edition or other storage management products, read the minimum system requirements to ensure you have sufficient computer and network hardware installed to support the application.

System requirement information is usually located in your NetWorker installation documentation. Failing to meet the system requirements, particularly for memory, free space, and CPU speed, will have an obvious and immediate negative impact on your storage management processes.

#### <span id="page-27-1"></span>**Server Hardware**

The following sections address different hardware components of the Power Edition server, including providing tests on improving the performance of these components.

#### <span id="page-27-2"></span>**Physical Disks**

The physical disks in a computer system are in constant motion, reading and writing data for storage and recovery and for maintaining the client file indexes and media database. Problems with the disks can negatively affect every level of performance within your storage management environment.

The type of data you back up and how it is laid out on disk can cause backup performance to vary. If you have large files that are fragmented, or if you have many small files, the disk performance suffers because the disk head has to move to go from one fragment or file to another. Backup is most efficient for large files with minimal fragmentation.

If the data is compressed on the disk, the operating system or application has to decompress the data before transferring it for backup. The CPU spends cycles to decompress the files, and the disk can rarely go at its maximum speed.

#### <span id="page-28-0"></span>**Disk Read Speed Testing Methods**

Follow these guidelines to determine the read speed of your disks:

- Test the read speed of each individual disk, without NetWorker running.
- Test the read speed of all disks, without NetWorker running.
- Test the read speed of each individual disk, while NetWorker is running.
- Test the read speed of all disks, while NetWorker is running.

You can use the NetWorker **uasm** module, which saves and recovers filesystem data, to test how fast your system can read from your disk.

The syntax is as follows:

```
uasm -s [-benov] [-ix] [-t time] [-f proto] [-p ppath] path
uasm -r [-dnv] [-i {nNyYrR}] [-m src = dst] [-z suffix] 
path
uasm -c [-nv] path
```
For example, enter the following command at the command prompt:

```
uasm -s filename > NUL
```
The **uasm** module reads from the disk at the maximum speed. In this example, the data is written to a null location so the disk read is not slowed down to allow time for writing.

The **uasm** module has three modes: save, recover, and compare.

- In save mode, **uasm** walks directory trees and generates a save stream on its stdout representing the files and organization of the directory tree. Symbolic links are never followed by application specific modules (ASMs), except **rawasm**.
- In recover mode, **uasm** reads a save stream from its **stdin** and creates the corresponding directories and files.
- In compare mode, **uasm** reads a save stream from its **stdin** and compares the save stream with the files already on the filesystem.

In save mode, **uasm** can be controlled by directive files. Directive files control how descendent directories are searched, which files are ignored, how the save stream is generated, and how to process subsequent directive files.

All ASMs accept the options described below. These options are generally referred to as the "standard asm arguments." ASMs can also have additional options. A particular ASM's additional options are in capital letters.

Either -s (save), -**r** (recover) or -c (compare) mode must be specified and must precede any other options. When saving, at least one path argument must be specified. The path argument can be either a directory or a filename.

#### <span id="page-29-0"></span>**Options Valid for All Modes of uasm**

- Use the -n option to perform a dry run. When saving, walk the filesystem but do not attempt to open files and produce the save stream. When recovering or comparing, consume the input save stream and do basic checks, but do not actually create any directories or files when recovering or do the work of comparing the actual file data.
- Use the -v option to turn on verbose mode. The current ASM, its arguments, and the file it is processing are displayed. When a filtering ASM operating in filtering mode (that is, processing another ASM's save stream) modifies the stream, its name, arguments, and the current file are displayed within square brackets.

#### <span id="page-29-1"></span>**Options for Save Mode**

- Use the -**b** option to produce a byte count. This option is like the -**n** option, but byte count mode estimates the amount of data to be produced, instead of actually reading file data, so this option is faster but less accurate than the **-n** option. Byte count mode produces three numbers: the number of records (files and directories), the number of bytes of header information, and the approximate number of bytes of file data. Byte count mode does not produce a save stream, so its output cannot be used as input to another ASM in recover mode.
- Use the -o option to produce an "old style" save stream that can be handled by older NetWorker servers.
- Do not specify the -e option, because **uasm** does not generate the final "end of save stream" boolean. This option should be used only when an ASM invokes an external ASM and when an optimization chooses not to consume the generated save stream itself.
- Use the -i option to ignore all save directives from *.nsr* directive files found in the directory tree.
- Use the *-f proto* option to specify the location of a *.nsr* directive file to interpret before processing any files. Within the directive file specified by proto, << path>> directives must resolve to files within the directory tree being processed, otherwise their subsequent directives will be ignored.
- Use the -p option to specify <<path>> with *ppath*. When you specify -p ppath, this string is added to the beginning of each file's name as it is output. This argument is used internally when one ASM exec's another external ASM. The path you enter for *ppath* must be a properly formatted path that is either the current working directory or a trailing component of the current working directory.
- Specify a date with -t *date* to set the date after which files must have been modified before they are saved.
- Specify -x to cross filesystem boundaries. Normally, filesystem boundaries are not crossed during walking. Symbolic links are never followed, except in the case of **rawasm**.

#### <span id="page-30-0"></span>**Options for Recover Mode**

• Specify -i {nNyYrR} to define the initial default overwrite response option. Only one letter is allowed. When the name of the file being recovered conflicts with an existing file, the user is prompted for overwrite permission. The default response option, selected by pressing [Return], is displayed within square brackets.

Unless otherwise specified with the - **i** option, **n** is the initial default overwrite response option. Each time a response option other than the default is specified, the new response option becomes the default.

When you specify either **N**, **R**, or **Y**, you are prompted only when NetWorker cannot auto-rename a file that already ends with the rename suffix, and each subsequent conflict is resolved as if the corresponding lower-case letter had been selected.

Table 6 lists the overwrite response options and their meanings:

<span id="page-31-1"></span>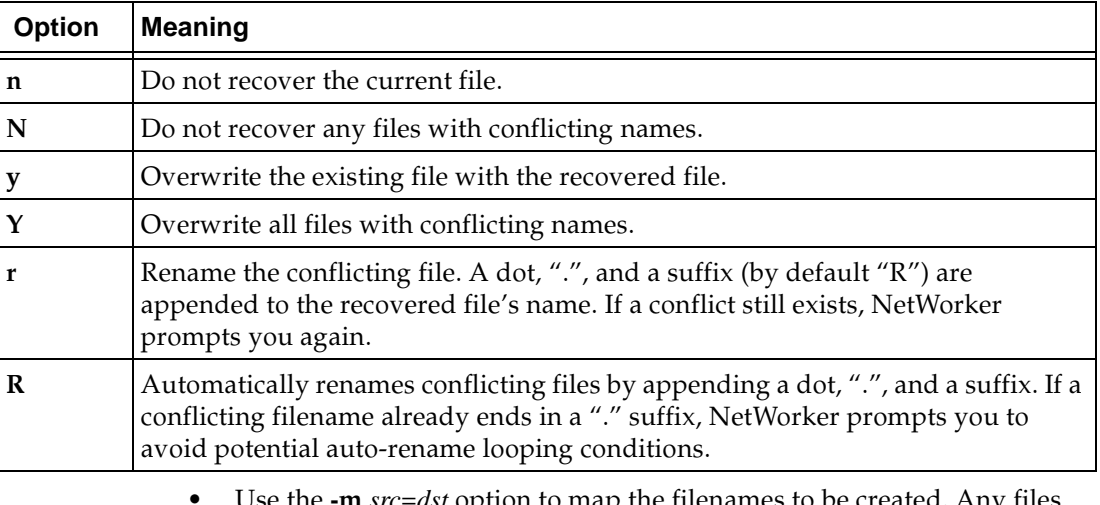

#### **Table 6. Overwrite Response Options**

• Use the -m *src=dst* option to map the filenames to be created. Any files that start exactly with src are mapped to have the path of dst replacing the leading src component of the pathname. This option is useful if you want to perform relocation of the recovered files that were saved using absolute pathnames into an alternate directory (for example,  $-m \c: \win 32app=$ .

• Enter -z *suffix* to specify the suffix to append when renaming conflicting files. The default suffix is **R**.

#### <span id="page-31-0"></span>**Disk Performance Tuning Methods**

If you find a performance blockage in your disk system, you can make the following changes to improve performance:

- Defragment files to reduce the number of disk seeks.
- Use larger files or fewer files to reduce the number of disk seeks.
- Change to a faster SCSI adapter, with synchronous I/O support and bus mastering.
- Use stripe sets on multiple disks to accommodate large files and databases, so the physical disks can work in parallel to read data.
- Spread disk-intensive programs onto different servers.
- Purchase disks with higher transfer rates.

#### <span id="page-32-0"></span>**Memory**

Each backup session requires CPU and memory resources on your Power Edition server. If other applications are running concurrently with the backup, they impose an additional load on the system. Heavy swapping or paging activities indicate that the server is CPU- or memory-bound.

A Power Edition server or storage node computer can never have too much memory. Data transfer within memory is much faster than over a network. Memory holds frequently used data so the disk does not have to be read as often. Open applications, running processes, and disk cache all use memory. If the operating system is capable, disk storage space can be used as simulated memory, often known as virtual memory.

For best results, install the maximum amount of memory that your computers will sustain, especially for your Power Edition server and storage nodes.

#### <span id="page-32-1"></span>**CPU**

Each backup session also requires CPU and memory resources on your Power Edition server. If other applications are running concurrently with the backup, they impose an additional load on the system. Heavy swapping or paging activities are indicative that the server is CPU- or memory-bound.

To increase CPU performance and bandwidth, upgrade to a faster CPU or add additional CPUs if your Power Edition server supports multiple processors. You can also shut down other processes during backup time to see if that reduces the processor load and improves backup performance.

Similarly, you should always set scheduled backups for low-traffic periods to avoid performance degradation or excessive network traffic. The default NetWorker backup start time is 3:33 a.m.

Your computer's operating system might contain various utilities for testing and tuning CPU speed. Additionally, you can check the CPU utilization of each NetWorker function. The processes involved in a Power Edition backup are the following:

- NetWorker services
	- nsrexecd
	- nsrd
	- nsrmmd
	- nsrmmdbd
	- nsrindexd
- save, the NetWorker backup program

**3**

Application-specific services, such as for a database server  $\bullet$ 

You can use the Windows NT Performance Monitor to measure and record CPU speed for your NetWorker for Windows NT Power Edition server. See "Test CPU Performance" on page 59.

#### <span id="page-33-1"></span><span id="page-33-0"></span>**Server Input/Output**

The following performance variables relate to the input/output  $(I/O)$ throughput on your Power Edition server:

#### **Input/Output Backplane**

On a well-configured Power Edition server, the maximum data transfer rate of the server's I/O backplane is the limiting factor for backup throughput. The theoretical backup throughput limitation is the following formula:

Backup throughput = Maximum I/O throughput/2

At minimum, Power Edition requires two I/O transactions per data block:

- A read from the disk to memory
- A write from memory to media

#### <span id="page-33-2"></span>**SCSI I/O Bandwidth**

SCSI bus performance depends on the technology deployed. Some specifications for different types of SCSI technology are:

- SCSI-2 single-ended, 10 MB/sec
- FWD (fast-wide-differential), 20 MB/sec  $\bullet$
- UltraSCSI, 40 MB/sec  $\bullet$
- Fibre

Note, however, the following:

- The rated speeds of SCSI buses are defined at best-case.
- The selection of UltraSCSI-compatible devices is currently limited.

#### <span id="page-34-0"></span>**Power Edition Settings**

Power Edition has several attributes that control the speed and volume of data being backed up. You can adjust these attribute's settings to modify backup levels to attain the best performance on your Power Edition server.

The following sections address the various Power Edition settings in principle. Because these attributes appear in different locations in the Windows NT and UNIX versions of Power Edition, look in the subsequent chapters for specific instructions on how to access these settings based on the server platform.

#### <span id="page-34-1"></span>**Server Parallelism**

The server parallelism attribute controls how many savestreams the server accepts at the same time. The more savestreams the server can accept, the faster the devices and clients' disks run, up to the limit of their performance or the limits of the connections between them.

#### <span id="page-34-2"></span>**Client Parallelism**

The client parallelism attribute controls how many savestreams a client can send at the same time. To avoid disk contention, do not set a value for client parallelism that is higher than the number of physical disks on the client.

#### <span id="page-34-3"></span>**Multiplexing**

The target sessions attribute sets the target number of savestreams to write to a device at the same time. Because this value is not a limit, a device might receive more sessions than the target sessions attribute specifies. The larger the number of sessions you specify for target sessions, the more save sets are multiplexed, or interleaved, onto the same volume.

Some performance testing and evaluation is helpful in deciding whether multiplexing is appropriate for your system. Follow these guidelines when evaluating the use of multiplexing:

- Find the backup rate of each disk on the client. Use the **uasm** test described in "Disk Read Speed Testing Methods" on page 29.
- Find the maximum rate of each device. Use the **bigasm** test described in "Device Performance While Running NetWorker" on page 41.

If the sum of the backup rates from all disks involved in a backup is greater than the maximum rate of the device, do not increase server parallelism. If you multiplex more save groups in this case, backup performance does not improve, and recover performance could slow down.

#### <span id="page-35-0"></span>**Immediate Save and Immediate Recover**

The Power Edition server selects immediate save technology automatically for local backup and recover operations. There are no settings to adjust for immediate save or immediate recover.

To verify that the immediate save function is working when you expect, run a local backup in debug mode, and look at the output for using immediate save.

For example, on a Windows NT computer named *mars,* you would enter the following command at the prompt:

#### **save -D 1 -s mars c:\autoexec.bat**

The output is would be as follows:

save: using `C:\AUTOEXEC.BAT' for `c:\autoexec.bat' save: ssid 56420 using immediate save to `mars' asm -s C:\AUTOEXEC.BAT save: access(C:\nsr\debug\NSR\_NTBUFFERED) sets NT buffered to 0 asm  $-s$  C:\ save: mars.legato.com:C:\AUTOEXEC.BAT size 3 KB, 2 file(s), took 0 min 2 sec save: C:\AUTOEXEC.BAT 3 KB 00:00:09 2 files save completion time: 7-24-97 5:25p

#### <span id="page-35-1"></span>**Power Edition Settings Performance Tuning Methods**

Here are some measures related to Power Edition settings that can improve your server performance:

• Set the server Parallelism and Target Sessions attributes so that the total of the performance of the disk drives equals the total performance of the tape drives. If you set the Parallelism attribute to a higher value, there is no benefit.

To select the right values for the Parallelism and Target Sessions attributes, use the following equation:

Parallelism = Number of Devices \* Target Sessions

For example, if you have three tape drives available for backup, and you want each tape drive to accept two savestreams, set the value of server parallelism to 6 and the value of target sessions to 2.
- Decrease the server Parallelism and Target Sessions attributes to unload an overworked Power Edition server. With the correct settings, the computer's normal operation should not be interrupted by backups or other Power Edition activities.
- Add more memory to handle a higher parallelism setting.
- Increase CPU power by upgrading the CPU or adding additional CPUs to the server (if possible)
- Reduce server load by spreading backups across multiple servers or storage nodes.
- Balance the number of disks and devices, so the backups finish at about the same time. For instructions on how to change these settings*,* refer to your *Administrator's Guide.*

Here are some methods of balancing the work load on disks and devices:

- In general, start backups for the slowest or the biggest disk volumes first, because other disks can join in later to match the maximum bandwidth of the device.
- Use pools of media to force the bigger and faster disk volumes to back up to faster devices.
- If you have a very large and fast disk volume and many tape drives, you can manually divide the volume into several save sets, such that each of them can go to each tape drive in parallel.
- Balance data load for simultaneous sessions more evenly across available devices by adjusting the Target Sessions attribute. This parameter specifies the minimum number of save sessions that must be established before Power Edition attempts to assign save sessions to another device.
- To fully use the bandwidth of a high-speed device when you have many slow clients or disks, multiplex the save sets on media. You maximize the performance of your devices when they do not have to start and stop to wait for data.
- To improve recover performance, multiplex save sets that you will recover together onto the same tape. For example, multiplex the disks of the same computer onto the same media, because it is likely that the data would be recovered at the same time.

In cases where you back up data across a network, the following suggestions can also improve performance:

- Increase the client parallelism attribute, especially for clients with a logical volume manager and several physical disks. The bandwidth of your network could limit the number of savestreams you can transmit at one time.
- To reduce server load, split backups across multiple servers.
- Turn on data compression in the NetWorker client to improve effective data throughput and reduce network traffic.
- Configure clients with high transfer rate requirements to have a preference for a particular backup server on the same subnet; avoid router hops between the NetWorker server and its clients.

#### <span id="page-37-0"></span>**Backup Devices**

Backup devices are used by Power Edition and other storage management products to write backed-up data to the storage media volume, and for reading saved data from the storage media during recoveries. Devices pass data to and from the Power Edition server itself, or a NetWorker storage node, through a SCSI connection. Backup devices can include optical disks, and in most cases, tape drives. When a backup device has multiple drives, such as for autochangers, each drive is considered a separate device.

#### **Device Write Performance Tuning Methods**

If the disk read speed is noticeably faster than the device's ability to write, that might indicate a problem with the device's write performance. To be thorough in evaluating your device's performance, follow these testing guidelines:

- Measure the write speed of each individual device, without NetWorker.  $\bullet$
- Measure the write speed of all devices, without NetWorker.
- Measure the write speed of each individual device, while NetWorker is running.
- Measure the write speed of all devices, while NetWorker is running.

It is recommended that you evaluate your device performance without NetWorker running first, and then evaluate your devices again with NetWorker running.

Ensure that you use the same tape drives for your tests both when NetWorker is running and when it is not, to ensure consistency in the measurements.

#### <span id="page-38-0"></span>**Device Performance Without Running NetWorker**

Use the **mt** program to determine device performance when NetWorker is not running. Using the **mt** program allows you to evaluate your device performance without considering the overhead incurred when using NetWorker.

The **mt** program allows you to operate a magnetic tape device, such as rewinding, fast-forwarding, and ejecting tapes. The **mt** program cannot be used to measure the writing data rate, but can indicate performance rates related to having tapes start off loaded and rewound prior to measuring write speeds to tape.

The **mt** program comes with NetWorker and is entered at the command line, using the following syntax:

#### **mt -f devicename command count**

By default, the **mt** program performs the requested operation once. To perform the operation more than once, specify a value in place of *count*.

The available commands are listed below:

w **eof, weof**

Writes *count* end of file (EOF) marks at the current position on the tape.

fsf

Forward spaces over *count* EOF marks. The tape is positioned on the first block of the file.

fsr

Forward spaces *count* records.

w **bsf**

Backspaces over *count* EOF marks. The tape is positioned on the beginning-of-tape side of the EOF mark.

bsr

Backspaces *count* records.

• nbsf

Backspaces count files. The tape is positioned on the first block of the file. This is equivalent to count  $+1$  **bsf** followed by one **fsf**.

asf  $\bullet$ 

> Absolute space to *count* file number. This is equivalent to a rewind followed by **fsf** count.

For the following commands, *count* is ignored:

eom

Spaces to the end of recorded media on the tape. This is useful for appending files onto previously written tapes.

rewind

Rewinds the tape.

offline, rewoffl

Rewinds the tape and, if appropriate, takes the drive unit offline by unloading the tape.

status

Prints status information about the tape unit.

retension

Rewinds the cartridge tape completely, then winds it forward to the end of the reel and back to beginning-of-tape to smooth out tape tension.

erase

Erases the entire tape.

format

Formats the tape at a low level.

The **mt** program returns a 0 exit status when the operations were successful, 1 if the command was unrecognized or if **mt** was unable to open the specified tape drive, and 2 if an operation failed.

Not all devices support all options. Some options are hardware-dependent. For example, by entering the following command:

 $D:\mathrm{Int} -f \ \.\.\Tape0 status$ 

the following output is displayed:

```
\setminus. \Tapel:
Media Capacity = 2.12GByte
Media Remaining = 3.06GByte
```
Media Block size =  $0$ Media Partition Count =  $0$ Media is not write protected  $default block size = 8192$ maximum block size = 1040384

The maximum block size value limits the maximum number of bytes per SCSI transfer on disk reads and volume writes.

#### <span id="page-40-0"></span>**Device Performance While Running NetWorker**

To measure SCSI throughput and the write speed of a device while NetWorker is running, use the **bigasm** module provided with NetWorker. The **bigasm** module generates a file of the specified size, transfers it over a SCSI connection, and writes it to a tape or optical device.

The description and options of **bigasm** (and all other application specific modules) are the same as for the **usam** module. See "Disk Read Speed Testing Methods" on page 29 for a full description of the **uasm** module.

To set up a **bigasm** test, follow these steps:

1. Create a directive file, *nsr.dir*, that contains the following command:

```
bigasm -Ssize : filename
```
For example:

bigasm -S100M : bigfile

- 2. Create a file with the name you specified in your directive, for example, *bigfile*, in the same directory as your directive.
- 3. Back up the file using Power Edition. For example, if your file is called *bigfile* and your Power Edition server is called *jupiter*, enter:

```
save -s jupiter bigfile
```
#### **Device Performance Tuning Methods**

The following sections address specific device-related areas where you can improve performance.

#### **Input/Output Transfer Rate**

Input/output (I/O) transfer rates can affect device performance. The I/O rate is the rate at which data can be written to the device. Depending on the device and media technology, device transfer rates can range from 500 KB per second to 20 MB per second. Default block size and buffer size of a device affect its transfer rate. If you believe that I/O limitations are hampering improved performance of Power Edition, try upgrading your equipment to affect a better transfer rate.

#### **Built-In Compression**

Turn on a device's compression to increase effective throughput to the device. Some devices have a built-in hardware compression feature. Depending on how compressible the backup data is, this can improve effective data throughput, from a ratio of  $1.5:1$  to  $3:1.$ 

#### **Drive Streaming**

To obtain peak performance from most devices, stream the drive at its maximum sustained throughput. Without drive streaming, the drive must stop to wait for its buffer to refill or to reposition the media before the drive can resume writing. This can cause a delay in the cycle time of a drive, depending on the device.

#### **Device Drives**

Add more tape drives or upgrade to higher speed tape devices for increased throughput.

#### **Device Load Balancing**

Balance data load for simultaneous sessions more evenly across available devices by adjusting sessions per device. This parameter specifies the minimum number of save sessions that must be established before NetWorker attempts to assign save sessions to another device.

### **File Type Device and Staging**

NetWorker includes the file type device and save set staging features, which you can use to improve backup performance. Use the file type device feature to direct your backups to disk media instead of tape or optical media, since reading and writing data to disk is generally faster than to tape or optical media.

Use save set staging in conjunction with backups to the file type device. Save set staging lets you move save sets you have backed up from one medium to another according to criteria you set, such as space remaining on the disk or the age of the save set. With staging, you can automate transferring older backups from the file type device to a less expensive storage media and free up hard disk space for new backups.

A possible configuration to maximize performance of file type devices would be the following:

- 1. Create one directory per user, preferably with a mnemonic name matching a client.
- 2. Create one file type device per directory, setting the volume size to 1 GB.
- 3. Create one client per system, setting the device that is always used to have the matching mnemonic device name.

This configuration limits your system to 64 users with Power Edition, since one user equals one device, and that is how many devices Power Edition supports. However, if you use storage nodes, then you can have 64 devices per each node up to a maximum of 256 devices total for NetWorker and all attached storage nodes.

If you back up your data to file type devices, you get high-speed backups to a hard drive in near real time, but the disk tends to fill quickly with backups. Without save set staging, you would have to closely monitor disk usage to avoid running out of space for your backups, and you would either have to move save sets manually or create very short browse and retention policies.

With save set staging, the process of moving data from disk storage to tape or optical disk is automated, and the space that was occupied by the save set is freed to make space for new backups. The browse and retention policies for the save sets on tape or optical disk can be as long as you like. You can also use save set staging to move files from other types of media, but the space is only reclaimed on the file type device.

If you are worried about disk contention when you back up to file type devices, you can use many smaller drives (for example, 6 drives of 4 GB each and 4 users per drive, instead of one 23 GB drive).

You can also use a RAID array, which provides redundancy in case of a drive failure. Windows NT includes a software RAID capability that works well, but uses many CPU cycles. A hardware RAID solution is more efficient, but this solution is more expensive.

#### **Network Hardware**

If you back up data from remote clients, the routers, network cables, and network interface cards you use affect the performance you get. This section lists the performance variables in network hardware and suggests some basic tuning for networks. The following section address specific network performance areas.

#### **Network Input/Output Bandwidth**

The maximum data transfer rate across a network rarely approaches the manufacturer's specification because of network protocol overhead.

#### **Network Path**

Networking components such as routers, bridges, and hubs consume some overhead bandwidth, which degrades network throughput performance.

#### **Network Load**

Other network traffic limits the bandwidth available to Power Edition and degrades backup performance. As network load reaches a saturation threshold, data packet collisions degrade performance even more.

#### **How to Tune NetWork Hardware Performance**

Employ the following measures to improve network hardware performance:

- Add additional network interface cards to client systems to expand network bandwidth available to clients.
- Upgrade to faster LAN media, such as 100 MB Ethernet or FDDI, to improve network bandwidth. Note, however, that TCP packet overhead can reduce the total transfer rate.
- Configure clients that have high transfer rate requirements to show a preference for a particular backup server (or storage node) on the same subnet; avoid router hops between NetWorker server and clients.
- Minimize the number of network components in the data path between the client and server.

## **Chapter 4: Testing and Tuning on UNIX**

This chapter provides additional performance testing and tuning information for your Power Edition server on UNIX. The information provided in this chapter supplements the material on general Power Edition performance issues covered in the previous chapter. See ": Testing and Tuning Basics" on page 27 to familiarize yourself with these general issues before continuing on to this chapter. In some cases, information pertaining to a specific performance issue or tuning method is covered in both chapters. The information here is specifically written for the UNIX environment, and provides UNIX-based examples.

Given the multitude of platform- and network-specific variables that can impact UNIX system performance, it is not possible to discuss them all comprehensively in a single chapter. Instead, the scope of this chapter is limited to the detection and analysis of processes that have an impact on the ability of Power Edition to efficiently perform backups.

While there are no simple solutions to performance issues, this chapter provides a general testing strategy for locating performance blockages. The testing strategy uses benchmarks and baselines derived from common UNIX utilities.

The information in this chapter assumes that you are familiar with the UNIX system infrastructure, including networking and devices. In addition, you should be familiar with writing UNIX shell scripts and using UNIX utilities such as **tar**.

The scripts in this chapter use standard UNIX utilities. The examples are specific to Solaris, but the scripts can be applied to most UNIX platforms with minimal changes.

The testing strategy and scripts use the following scenario:

- All backup processes are local (that is, not over a network).
- All tape devices operate at the same speed.
- Data is stored on a filesystem (no databases are used).

#### **Physical Disks**

The following sections provide information and suggestions on testing and evaluating the read speed performance on your Power Edition server's physical disks. The UNIX operating system provides several utilities for determining disk read speed. The following sections detail their usage.

Apply the following testing strategy to collect baselines to measure tape drive performance:

- Test the read speed of each individual disk, without NetWorker running.
- Test the read speed of all disks, without NetWorker running.
- Test the read speed of each individual disk, while NetWorker is running.
- Test the read speed of all disks, while NetWorker is running.

#### **Benchmark Evaluation**

The UNIX utility /**bin/time** reports the amount of time required to execute a program, breaking down the total time into three components: real time, user time, and system time. Real time is the time that the program takes to run as it would be measured by a user sitting at the terminal using a stopwatch. User time is the actual time that the computer spent executing code in the user state. System time is the time the computer spent executing UNIX system code on behalf of the user.

For example, the result of running the **/bin/time tar cvf - /space2 > /dev/null** command on a Solaris computer named *passport* provides the following result for the mount point /space2:

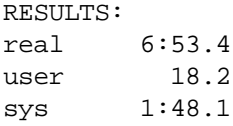

#### **How to Test the Read Speed of a Single Disk**

To test the read speed of an individual disk, follow these steps:

- 1. Use the **df** command to display a list of mounted filesystems and their respective sizes.
- 2. Run the **/bin/time** utility to determine how long it takes to read each filesystem. For example, on Solaris, enter:

**/bin/time tar cf - mount\_point > /dev/null**

To achieve a consistent result, no other disk or system activity should be running when you run this command.

#### **How to Test the Read Speed of Several Disks**

After you execute the **/bin/time** utility for each individual filesystem, measure the read time for all the filesystems on each SCSI bus. If you are running the disks in parallel, develop a baseline for the number of parallel disks. For example, if there are 300 disks, and 10 are in parallel, measure the baseline for the 10 disks.

To streamline this task, create a shell script using the editor of your choice. Following is an example shell script from a Solaris computer that was created *for multiple disks (/space, /space2, etc.)*:

/bin/time tar cf - /space > /dev/null  $\&$ /bin/time tar cf - /space2 > /dev/null  $\&$  $\binom{\text{bin}}{\text{time}}$  tar cf - /space3 > /dev/null & ...

#### **How to Test the Read Speed of a Single Disk While Running NetWorker**

To test the read speed of an individual disk using NetWorker, follow these steps:

- 1. Use the df command to display a list of mounted filesystems and their respective sizes.
- 2. Run the **uasm** command for each disk. For example, on Solaris, enter:

**/bin/time uasm -s mount\_point > /dev/null**

Depending on the configuration of your computer, you might need to specify the path for **uasm** in the command above.

See "Disk Read Speed Testing Methods" on page 29 for more information on the **uasm** command.

#### **How to Test the Read Speed of Several Disks While Running NetWorker**

Test the read speed for all the disks on a SCSI channel. If you are running the disks in parallel, develop a baseline for the number of parallel disks. For example, if there are 300 disks, and 10 are in parallel, measure the baseline for the 10 disks.

To streamline this task, create a shell script using the editor of your choice. Following is an example shell script for a Solaris computer that was created for *m*ultiple disks (/space, /space2, etc.):

```
/bin/time uasm -s /space > /dev/null &
/bin/time uasm -s /space2 > /dev/null &
/bin/time uasm -s /space3 > /dev/null &
...
```
To calculate the read speed of your disk, follow these steps:

1. Use the **df** command to obtain the file size (in kilobytes) of /space2:

```
% df
```
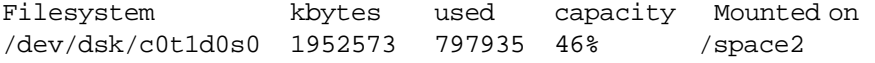

2. Divide the real time by the size (in kilobytes) of /space2.

For example, based on the result and size of /space2 above, the read speed of /space2 is 1932 KB/sec.

Compare the results of the benchmarks generated from individual disks without NetWorker to the results of individual disks running NetWorker. Then, compare the results of the benchmarks generated from multiple disks without NetWorker to the results of multiple disks running NetWorker.

#### **Devices**

Apply the following testing strategy to collect baselines to measure tape drive performance:

- Test the write speed of each individual tape drive, without running NetWorker.
- Test the write speed of all tape drives, without running NetWorker.
- Test the write speed of each individual tape drive, while NetWorker is running.
- $\bullet$  Test the write speed of all tape drives, while NetWorker is running.

Ensure that you test the same tape drives both when NetWorker is running and when it is not, to ensure consistency in the measurements.

#### **Benchmark Evaluation**

Compare the results of the benchmarks generated from individual drives writing data without NetWorker to the results of individual drives writing data when NetWorker is running. Then, compare the results of the benchmarks generated from multiple drives writing data without NetWorker to the results of multiple drives writing data while running NetWorker.

#### **How to Test the Write Speed of a Single Tape Drive**

To test the write speed of a single tape drive, run the following commands for each tape drive:

```
mt -f /dev/rmt/drive_name rewind
dd if=/dev/zero of=/dev/rmt/drive_name \
bs=block_size count=1;\
/bin/time dd if=/dev/zero of=/dev/rmt/drive_name \
bs=block_size count=1000
```
Although the block size can vary depending on your environment, we use a block size value of 32 for our testing and examples.

**Important:** Using the **mt rewind** command, followed by the **dd** command, can cause the erasure of a tape. Exercise caution when using these commands.

#### **How to Test the Write Speed of Several Tape Drives**

Test the write speed of all the tape drives on your SCSI channel. To streamline this task, create a shell script using the command above. The following is an example of a shell script for a Solaris computer that was created for multiple drives (0mbn, 1mbn, 2mbn, etc.):

```
mt -f /dev/rmt/0mbn rewind; dd if=/dev/zero \ 
of =/dev/rmt/0mbn bs=32k count=1; \
/bin/time dd if=/dev/zero of=/dev/rmt/0mbn \ 
bs=32k count=1000 &
mt -f /dev/rmt/1mbn rewind; dd if=/dev/zero \
of =/dev/rmt/1mbn bs=32k count=1; \
/bin/time dd if=/dev/zero of=/dev/rmt/1mbn \
bs=32k count=1000 &
```

```
mt -f /dev/rmt/2mbn rewind; dd if=/dev/zero \
of =/dev/rmt/2mbn bs=32k count=1; \
/bin/time dd if=/dev/zero of=/dev/rmt/2mbn \
bs=32k count=1000 &
...
```
#### <span id="page-49-0"></span>**How to Test the Write Speed of a Single Drive While Running NetWorker**

To test the write speed of a single drive while running NetWorker, follow these steps:

- 1. Set target sessions to 1.
- 2. Label the tape.
- 3. Set up **bigasm**:
	- a. Enter the following command at the prompt to create an empty directory:

**mkdir /empty**

b. Enter the following command at the prompt to go to the directory *empty:* 

**cd /empty**

- c. Enter the following command at the prompt to create an empty file: **touch e**
- d. Enter the following command at the prompt to create a *.nsr* file with a bigasm directive in the empty directory:

**bigasm -S100M : e**

This command results in writing a 100 MB file to the tape.

4. Run the following script to determine the baseline:

```
save -s server_name /etc/motd; /bin/time save -s \
server_name -f /empty/e
```
**Note:** In the command above, there is a space between /.nsr and /empty.

NetWorker automatically assigns each command to a tape, since target sessions are set to 1.

#### **How to Test the Write Speed of Several Drives While Running NetWorker**

To test the write speed of several drives, repeat steps 1-4 in "Test the Write Speed of a Single Drive While Running NetWorker" for every drive on the SCSI channel at the same time.

# **Chapter 5: Testing and Tuning on Windows NT**

This chapter addresses specific performance testing and tuning tasks you can perform on your NetWorker for Windows NT Power Edition server. For a discussion of general performance issues affecting all versions of Power Edition, see "Chapter 3: Testing and Tuning Basics" on page 27.

#### **Windows NT Performance Monitor**

Use the Windows NT Performance Monitor program to test system performance. In the Performance Monitor, you can choose which objects (for example, the processor or memory) to watch, which counters to test (for example, available bytes of memory), and how to display the data. The default view of the data is a real-time line chart. However, you can also choose to log the data, format it as a report, or create alerts that warn you when a counter reaches a certain limit.

#### <span id="page-50-0"></span>How to How to Start the Windows NT Performance Monitor

To start the Windows NT Performance Monitor on your NetWorker for Windows NT Power Edition server, follow these steps:

- 1. Select Start>Programs>Administrative Tools>Performance Monitor to open the Performance Monitor window.
- 2. Select Report from the View menu.

The default viewing mode of Performance Monitor is Chart, but the Performance Monitor-related tasks in this chapter use the Report mode.

3. Select Add To Report from the Edit menu to open the Add to Report dialog box.

- 4. Select what component of your NetWorker for Windows NT Power Edition server you want the Performance Monitor to track from the Object drop-down list. The Object choice you make determines the Counter and Instance choices available to you.
- 5. Select a choice from the Counter list box. Click Explain to view descriptions of each counter.
- 6. Select a choice from the Instances list box.
- 7. Click Add when you complete all your choices. The Performance Monitor window now reflects your Power Edition server and the component whose performance you want to monitor.
- 8. Repeat Steps 4-7 for each component on the Power Edition server whose performance you want to test. Each component is listed separately under the Power Edition server's name in the Performance Monitor window.
- 9. Click Done when you have completed adding all the Power Edition server component you want to test.
- 10. Start a backup and view or capture the results.

You can save the performance monitoring information in log form by placing the Performance Monitor in Log mode and selecting Options from the Log menu.

Later in this chapter you will use the Performance Monitor to test and evaluate specific areas of your NetWorker for Windows NT Power Edition server.

To test the maximum performance of Power Edition, shut down all extraneous processes, and run just the necessary software on your Power Edition server.

#### **How to Test a Power Edition Server from Another Computer**

Because the Performance Monitor uses system resources, you might want to run the Performance Monitor on a different Windows NT computer on the network during controlled tests of your Power Edition server.

When you run the Performance Monitor on a different Windows NT system, the Performance Monitor still uses some resources on the Power Edition system. It especially adds to network traffic during remote backup. But the performance of the processor and SCSI throughput on the Power Edition system are not affected.

To test the performance on one or more Power Edition servers from another Windows NT computer, follow these steps:

- 1. Select Start>Programs>Administrative Tools>Performance Monitor on the monitoring Windows NT computer to open the Performance Monitor window on that computer.
- 2. Select Report from the View menu.
- 3. Select Add To Report from the Edit menu to open the Add to Report dialog box.
- 4. Enter the name of the Power Edition server you want to test in the Computer text box, either by entering it directly or by clicking the "…" button that allows you to browse to the appropriate Power Edition server.
- 5. Select a choice from the Object drop-down list. The Object choice you make determines the Counter and Instance choices available to you.
- 6. Select a choice from the Counter list box. Click Explain to view descriptions of each counter.
- 7. Select a choice from the Instances list box.
- 8. Click Add when you complete all your choices. The Performance Monitor window now reflects the Power Edition server and the component whose performance you want to monitor.
- 9. Repeat Steps 5-8 for each component on the Power Edition server whose performance you want to test. Each component is listed separately under the Power Edition server's name in the Performance Monitor window.
- 10. Repeat Steps 4-8 if you want to monitor the performance of any other Power Edition servers (or any other Windows NT computers in general).
- 11. Click Done when you have completed adding all the Power Edition server components you want to test.
- 12. Start a backup and view or capture the results.

You can save, add to, and redirect the performance monitoring information you receive from this procedure. For more detailed information about the Performance Monitor and Windows NT, refer to your Windows NT operating system documentation.

#### **Physical Disk**

This section describes using the Windows NT Performance Monitor to test and evaluate physical disk performance problems related to your NetWorker for Windows NT Power Edition server. For a general discussion of disk-related performance problems and solutions, see "Physical Disks" on page 28.

#### **How to Test Disk Performance**

To test the disk performance of your NetWorker for Windows NT Power Edition server using the Windows NT Performance Monitor, follow these steps:

- 1. Select Start>Programs>Administrative Tools>Performance Monitor to open the Performance Monitor window.
- 2. Select Report from the View menu.
- 3. Select Add To Report from the Edit menu to open the Add to Report dialog box.
- 4. Select Physical Disk from the Object drop-down list.
- 5. Select the following counters from the Counter list box:
	- % Disk Time
	- Current Disk Queue Length

Click Explain to view details on each counter.

You can select multiple items in the Counter list box by holding down the [Shift] or [Ctrl] key while selecting each item.

If your Power Edition server has more than one physical disk, select these counters for each disk.

- 6. Click Add when you complete all your choices. The Performance Monitor window now reflects your Power Edition server and the component whose performance you want to monitor. Click Done.
- 7. Start a backup and view or capture the results.

**Note:** If the disk performance counters do not work, you must instruct Windows NT to turn them on. Open an MS-DOS window and enter the following Windows NT command at the prompt:

#### diskperf -y

You must restart your Power Edition server after using this command in order to turn on the counters.

#### **Disk Performance Evaluation Methods**

Use the values gathered from your performance testing as follows to determine if your Power Edition server has a disk-related blockage.

• If the value for the Percent Disk Time counter exceeds 90 percent:

This counter measures the percentage of operating time your disk is occupied with read or write requests.

 $\bullet$ the value for the Disk Queue Length counter exceeds 2:

This counter measures the average number of read or write requests that were waiting to be serviced during the sampling interval.

#### <span id="page-54-0"></span>**Disk Tuning Methods**

The methods for tuning disk performance in your NetWorker for Windows NT Power Edition server is the same for tuning computer disks in general, including the following:

- Defragment files to reduce the number of disk seeks.
- Use larger files or fewer files to reduce the number of disk seeks.
- Change to a faster SCSI adapter, with synchronous I/O support and bus mastering.
- Use stripe sets on multiple disks to accommodate large files and databases, so the physical disks can work in parallel to read data.
- Spread disk-intensive programs onto different servers.
- Purchase disks with higher transfer rates.

#### **Memory**

This section describes using the Windows NT Performance Monitor to test and evaluate memory-related performance problems related to your NetWorker for Windows NT Power Edition server. For a general discussion of memoryrelated performance problems and solutions, see "Memory" on page 33.

#### **How to Test Memory Performance**

To test the memory-related performance of your Power Edition server, follow these steps:

- 1. Select Start>Programs>Administrative Tools>Performance Monitor to open the Performance Monitor window.
- 2. Select Report from the View menu.
- 3. Select Add To Report from the Edit menu to open the Add to Report dialog box.
- 4. Select Memory from the Object drop-down list.
- 5. Select the following counters from the Counter list box:
	- Available Bytes
	- Pages/sec
	- Committed Bytes
	- Commit Limit

Click Explain to view details on each counter.

You can select multiple items in the Counters list box by holding down the [Shift] or [Ctrl] key while selecting each item.

- 6. Click Add when you complete all your choices. The Performance Monitor window now reflects your Power Edition server and the component whose performance you want to monitor. Click Done.
- 7. Start a backup and view or capture the results.

To learn more about the Windows NT Performance Monitor, see "How to Start the Windows NT Performance Monitor" on page 51.

#### **Memory Performance Evaluation Methods**

Use the values gathered from your performance testing as follows to determine if your Power Edition server has a memory-related blockage:

• If the value for Available Bytes is less than  $4 \text{ MB:}$ 

This counter measures how much memory is not already occupied. The smaller the value of Available Bytes, the slower your performance.

• If the value for Pages/sec is greater than 20:

This counter measures virtual memory activity; that is, how often the memory writes to disk. When your computer is memory-bound, it pages to the virtual memory on disk more often.

• If the value for Committed Bytes is greater than the amount of physical memory on your computer.

This counter is the total memory of all applications in use at the moment. Applications generally reserve more memory than they use during regular operation. But an application does not write data to memory without committing the memory first. So the value for Committed Bytes shows the amount of memory the applications currently need.

If more memory is committed than you have physical memory to accommodate, your computer pages memory contents to disk (virtual memory), and your computer works more slowly, because physical memory is faster than virtual memory.

• If the value for Committed Bytes consistently exceeds the value for Commit Limit

The Commit Limit counter is the size of virtual memory that can be committed without having to extend the paging file. Every time Windows NT extends the paging file, it goes to disk and searches for more space to use for virtual memory. This process has a high performance cost, and you might run out of disk space.

#### <span id="page-56-1"></span>**How to Tune Memory Performance in Windows NT**

The following section explains how to tune memory performance on your NetWorker for Windows NT Power Edition server.

#### **Virtual Memory**

To adjust the allocated size of virtual memory on your Power Edition server, follow these steps:

- 1. Select Start>Settings>Control Panel to open the Control Panel window.
- 2. Double-click the System icon to open the System Properties dialog box.
- 3. Click the Performance tab to make it active.
- 4. Click Change to open the Virtual Memory dialog box.
- 5. Change the size and location of the disk space allocated to virtual memory to meet your needs. Click OK.

To determine a good baseline size for the virtual memory file (pagefile.sys), log the Committed Bytes counter over a period of time, add 10 to 20 percent to the maximum value, and enter that value in the Initial Size (MB) text box in the Virtual Memory dialog box.

#### <span id="page-56-0"></span>**Physical Memory Allocation**

To adjust physical memory allocation on your Power Edition server, follow these steps:

- 1. Select Start>Settings>Control Panel to open the Control Panel window.
- 2. Double-click the Network icon to open the Network dialog box.
- 3. Click the Services tab to make it active.

**5**

- 4. Select Server from the Network Services list box.
- 5. Click Properties to open the Server dialog box.
- 6. Select one of the following options:
	- Minimize Memory Used: Use when the server has fewer than 10 users, for example, Power Edition local backup.
	- Balance: Use when the server has 10 to 64 users.
	- Maximize Throughput for File Sharing: Allocate most of the memory to the file server module, for systems with more than 64 users.
	- Maximize Throughput for Network Application: Use for a clientserver application server, such as a NetWorker server with remote clients.
- 7. Click OK.

#### **Memory-Related Server Tuning Methods**

To speed up virtual memory, you can implement the disk recommendations in "Disk Tuning Methods" on page 55. You can also defragment the disks where pagefile.sys resides. It is not recommended to put pagefile.sys on a stripe set, because virtual memory is less efficient when it is fragmented. It is also not recommended to put *pagefile.sys* on a mirrored drive, because every write is done twice, which slows down writes to virtual memory.

You can also reduce the memory your Power Edition server uses. Suggestions to reduce memory requirements include the following:

- Reduce the number of other applications that run on the Power Edition server. Dedicate your Power Edition server to run the database server, NetWorker client, BusinesSuite Module client, and Power Edition server.
- Stop services that you do not use. For example, if you have only SCSI devices, stop the ATDISK service, which is for IDE devices only.
- Remove communications protocols you do not use. For example, if you only use TCP/IP but you also have SPX installed, remove SPX.

#### **CPU**

The following sections address testing and tuning issues for your NetWorker for Windows NT Power Edition server CPU(s). For a general discussion of how CPU issues affect Power Edition performance, see "CPU" on page 33.

#### **How to Test CPU Performance**

You can determine your NetWorker for Windows NT Power Edition server's CPU performance by total CPU utilization and by CPU utilization for each individual process.

#### **Total CPU Utilization**

To test total CPU utilization of your NetWorker for Windows NT Power Edition server during backup, follow these steps:

- 1. Select Start>Programs>Administrative Tools>Performance Monitor to open the Performance Monitor window.
- 2. Select Report from the View menu.
- 3. Select Add To Report from the Edit menu to open the Add to Report dialog  $box.$
- 4. Select Processor from the Object drop-down list.
- 5. Select % Processor Time from the Counter list box. Click Explain to view details on this counter.
- 6. Select the processors you want to test from the Instance list box if your Power Edition server has more than one processor.

You can select multiple items in the Instance list box by holding down the [Shift] or [Ctrl] key while selecting each item.

- 7. Click Add when you complete all your choices. The Performance Monitor window now reflects your Power Edition server and the component whose performance you want to monitor. Click Done.
- 8. Start a backup and view or capture the results.

To learn more about the Windows NT Performance Monitor, see "How to Start the Windows NT Performance Monitor" on page 51.

#### **CPU Performance by Process**

You can also test CPU utilization for each process involved in the backup, to determine which processes use most of the CPU capacity. The processes involved in a Power Edition backup are the following:

- NetWorker services
	- **nsrd**: Server process
	- **nsrexecd**: Client process
	- **nsrindexd**: Client file index process
	- **nsrmmd**: Device process
	- **nsrmmdbd**: Media database process
- save: The NetWorker backup program
- Application-specific services, such as for a database server

To test total CPU utilization of your NetWorker for Windows NT Power Edition server during backup, follow these steps:

- 1. Select Start>Programs>Administrative Tools>Performance Monitor to open the Performance Monitor window.
- 2. Select Report from the View menu.
- 3. Select Add To Report from the Edit menu to open the Add to Report dialog box.
- 4. Select Process from the Object drop-down list.
- 5. Select the % Processor Time from the Counter list box. Click Explain to view details on this counter.
- 6. Select the individual services, programs, or other processes you want to test from the Instance list box.

You can select multiple items in the Instance list box by holding down the [Shift] or [Ctrl] key while selecting each item.

- 7. Click Add when you complete all your choices. The Performance Monitor window now reflects your Power Edition server and the component whose performance you want to monitor. Click Done.
- 8. Start a backup and view or capture the results.

#### **CPU Performance Evaluation Methods**

You know you have a CPU blockage if total CPU utilization remains above 90% for long periods during the backup process.

#### **Server Input/Output**

The following sections address testing and tuning issues for theNetWorker for Windows NT Power Edition server input/output (I/O). For a general discussion of how I/O issues affect Power Edition performance, see "Server Input/Output" on page 34.

#### <span id="page-60-0"></span>**How to Test Input/Output Performance**

To test the I/O of your NetWorker for Windows NT Power Edition server most effectively, you must start and configure the Windows NT Performance Monitor, and then run specific NetWorker I/O-related tests. These tests are detailed in the chapter of this guide covering general performance guidelines.

To start and configure the Windows NT Performance Monitor to test your NetWorker for Windows NT Power Edition server I/O, follow these steps:

- 1. Select Start>Programs>Administrative Tools>Performance Monitor to open the Performance Monitor window.
- 2. Select Report from the View menu.
- 3. Select Add To Report from the Edit menu to open the Add to Report dialog box.
- 4. Select System from the Object drop-down list.
- 5. Select File Write Bytes/sec from the Counter list box. Click Explain to view details on this counter.
- 6. Click Add when you complete all your choices. The Performance Monitor window now reflects your Power Edition server and the component whose performance you want to monitor. Click Done.
- 7. Run the following tests, and view or capture the results:
	- **uasm**: See "Disk Read Speed Testing Methods" on page 29.
	- **mt**: See "Device Performance Without Running NetWorker" on page 39.
	- bigasm: See "Device Performance While Running NetWorker" on page 41.

#### **How to Tune Input/Output Performance**

The rate at which a SCSI device can write data to media is limited by the amount of data that transfers over the SCSI bus in a single I/O operation. To tune SCSI performance, change the number of memory pages the SCSI host bus adapter (HBA) can scatter/gather in a single direct memory access (DMA). In Windows NT, the number of bytes that can be transferred in a single SCSI I/O is limited by the number of memory pages that the SCSI host bus adapter can scatter/gather in a single DMA.

Each vendor's SCSI driver specifies the maximum number of pages that the HBA can scatter/gather for the DMA transfer. When you multiply the page size by the number of scatter/gather entries, the product is the effective limit to the number of bytes that can be transmitted in a single I/O operation.

The equation is the following:

I/O operation size = Page size \* (# of scatter/gather entries -1)

User memory is not necessarily page-aligned; therefore:

If MaximumSGList = 255 then the I/O transfer size is  $4K * 254 = 1016K$ .

For the drivers of some SCSI host adapters, you can change the maximum number of scatter/gather pages. Many tape drives and disk drives perform better with a larger I/O limit. A change in the number of scatter/gather pages can make a large performance difference. For example:

- The Ampex DST tape drive writes only 3 MB per second with 64 KB SCSI transfers and 20 MB per second with 992 KB SCSI transfers.
- The SCSI disk "CYBERNET 10XP" reads 1.7 MB per second with a 32 KB read buffer size and 17 MB per second with a 200 KB read buffer size.

To change the maximum scatter/gather pages setting in the Windows NT Registry, add the following new Registry subkey to specify the maximum number of scatter/gather list elements for each device on a given bus:

HKEY LOCAL MACHINE\SYSTEM\CurrentControlSet\Services\ DriverName\Parameters\Device *number*\MaximumSGList

Important: Modifying the Registry is very dangerous. Do not attempt to modify the Registry unless you have an up-to-date backup of the Registry to which you can revert and you are convinced that the modification you are about to make is correct. Inappropriate changes to the Registry can result in the need to re-install Windows NT.

To add the subkey entry to the Windows NT Registry, follow these steps:

1. Start the Windows NT Registry Editor program by selecting Start>Run and entering the following value in the Open text box and pressing [Enter]:

#### **regedt32**

You can also open this program at the following location:

%SystemRoot%\Winnt\System32\regest32.exe

- 2. Select Window>HKEY\_LOCAL\_MACHINE to make that window active.
- 3. Expand the following folders within the directory tree of the HKEY\_LOCAL\_MACHINE window to display their contents:

 $\gamma$ *SYSTEM\CurrentControlSet\Services* 

- 4. Select the appropriate driver for your SCSI controller; for example, AIC78xx for Adaptec's 294x/394x series.
- 5. Select Edit>Subkey to open the Add Key dialog box.
- 6. Enter the name of the miniport driver in the Key Name text box and click OK. The name of the miniport driver now appears as a subkey to the Services folder.
- 7. Select the newly added miniport driver entry in the HKEY\_LOCAL\_MACHINE window and repeat Step 6 for each of the following subkey terms in sequence:
	- Parameters
	- Device number (where number is the bus number assigned at initialization)
	- MaximumSGList

When completed, these terms form the following path:

HKEY\_LOCAL\_MACHINE\CurrentControlSet\Services\DriveName\ Parameters\Device number\MaximumSGList

Remember that both "DriveName" and the number for the "Device" entries are variables whose values you must determine.

If a value is defined for MaximumSGList in this subkey when the device initializes, the SCSI port driver uses MaximumSGList as the initial value for NumberOfPhysicalBreaks. The miniport driver can set NumberOfPhysicalBreaks to a lower value, if appropriate. The maximum value for MaximumSGList is 255, but you should use this adjustment sparingly because scatter/gather lists consume non-paged memory.

- 8. Restart your Power Edition server.
- 9. Open an MS-DOS window and enter the following command at the prompt:

 $mt -f \ \ \ \ \ \ \ \$  Tape0 stat

Entering this command displays the new value for maximum block size.

Other suggestions for tuning  $I/O$  performance are as follows:

- Move the hardware configuration around; for example, move some disks off a SCSI bus that is overloaded.
- If possible, use PCI adapters in your Power Edition server. If you must use other adapters, EISA adapters are better than ISA adapters, because ISA adapters have bus contention problems that degrade system performance.
- Use a dual PCI backplane system, rather than a bridged PCI backplane.
- Use multiple SCSI buses with devices of the same type (for example, UltraSCSI) on the same bus.
- Use short, high-quality cables with active terminators.
- Ensure that SCSI communications are occurring synchronously, not asynchronously.

#### **Devices**

The following sections address testing and tuning issues for the Power Edition backup devices within the Windows NT environment. For a general discussion of how device issues affect Power Edition performance, see "Backup Devices" on page 38.

#### **How to Test Device Performance**

To test device input/output, see the **bigasm** module test described in "How to Test Input/Output Performance" on page 61.

#### **How to Tune Device Performance**

Most tape drives come with hardware data compression enabled by default. When compression is enabled, device performance and media capacity can double.

Hardware data compression is controlled by the NSR\_NO\_HW\_COMPRESS environment variable. When you set this environment variable to "Yes," data is not compressed by the hardware before it is written to media.

Note: For data that is already compressed before it reaches the device, however, additional compression might actually increase the size of the data. If the data comes to the device already compressed, you might want to disable compression on the storage device.

To tune the hardware compression system variable, follow these steps:

- 1. Select Start>Settings>Control Panel to open the Control Panel window.
- 2. Double-click the System icon to open the System Properties dialog box.
- 3. Select the Environment tab to make it active.
- 4. Review the variables and values listed in the System Variables list box. Depending on whether the NSR\_NO\_HW\_COMPRESS variable already exists or not, follow the appropriate step:
	- If the NSR\_NO\_HW\_COMPRESS variable is already listed, and you simply want to change its value, select it. The variable name and its value appear in the Variable and Value text boxes. Change its value to "yes" and click Set to confirm the change. The NSR\_NO\_HW\_COMPRESS variable's updated value is now reflected in the System Variables list box.
	- If the NSR\_NO\_HW\_COMPRESS variable is not listed, you need to create it. Select any variable so that its name and value are displayed in the Variable and Value text boxes. Change the existing variable name to "NSR\_NO\_HW\_COMPRESS," enter the value "yes," and and click Set to confirm the new variable.

When you change the name of an existing variable, Windows NT treats it as a new variable and does not overwrite or delete the original variable. The new variable and its value is now reflected in the System Variables list box, and the original one you selected remains unchanged.

- 5. Click OK when you have completed adding or modifying the NSR\_NO\_HW\_COMPRESS variable and/or its value.
- 6. Restart your NetWorker for Windows NT Power Edition server.

To see the device compression setting, open an MS-DOS window and enter the following at the prompt:

**mt -f \\.\Tape0 stat**

In the output of a device with compression enabled, you see a line that says the following:

Compress Enabled

#### **Windows NT Software**

The following variables affect the overall Windows NT operating system performance and the speed of backup:

• Filesystem overhead

Filesystem input/output (I/O) can degrade I/O performance. If you integrate logical volume managers with the filesystem, you can increase disk performance and add a host of other features to improve manageability of large filesystems. Also, depending on the level of RAID (Redundant Array of Independent Disks) you implement, RAID can improve or adversely affect backup performance.

• Server memory usage setting

You can set Windows NT server memory use to be optimized for a small number of clients, a large number of clients, a file server, or a domain controller. See "Physical Memory Allocation" on page 57 for more information.

• Page file size

You can adjust the size and location of the virtual memory file (*pagefile.sys*) on your local disks. See "How to Tune Memory Performance in Windows NT" on page 57 for more information.

# **Glossary**

This glossary contains terms and definitions found in this manual. Most of the terms are specific to NetWorker products.

<span id="page-66-0"></span>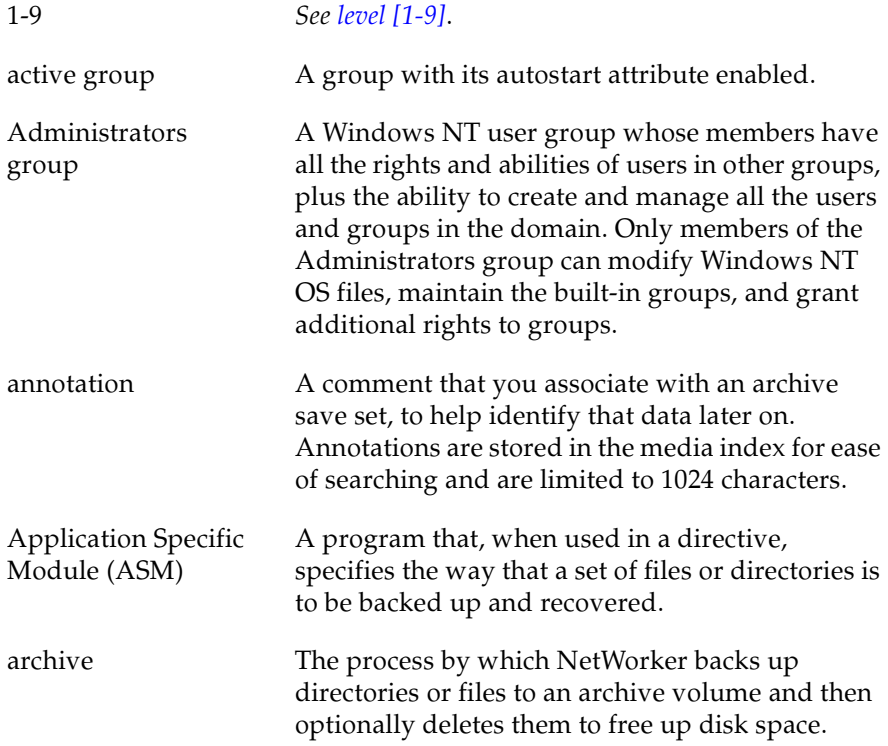

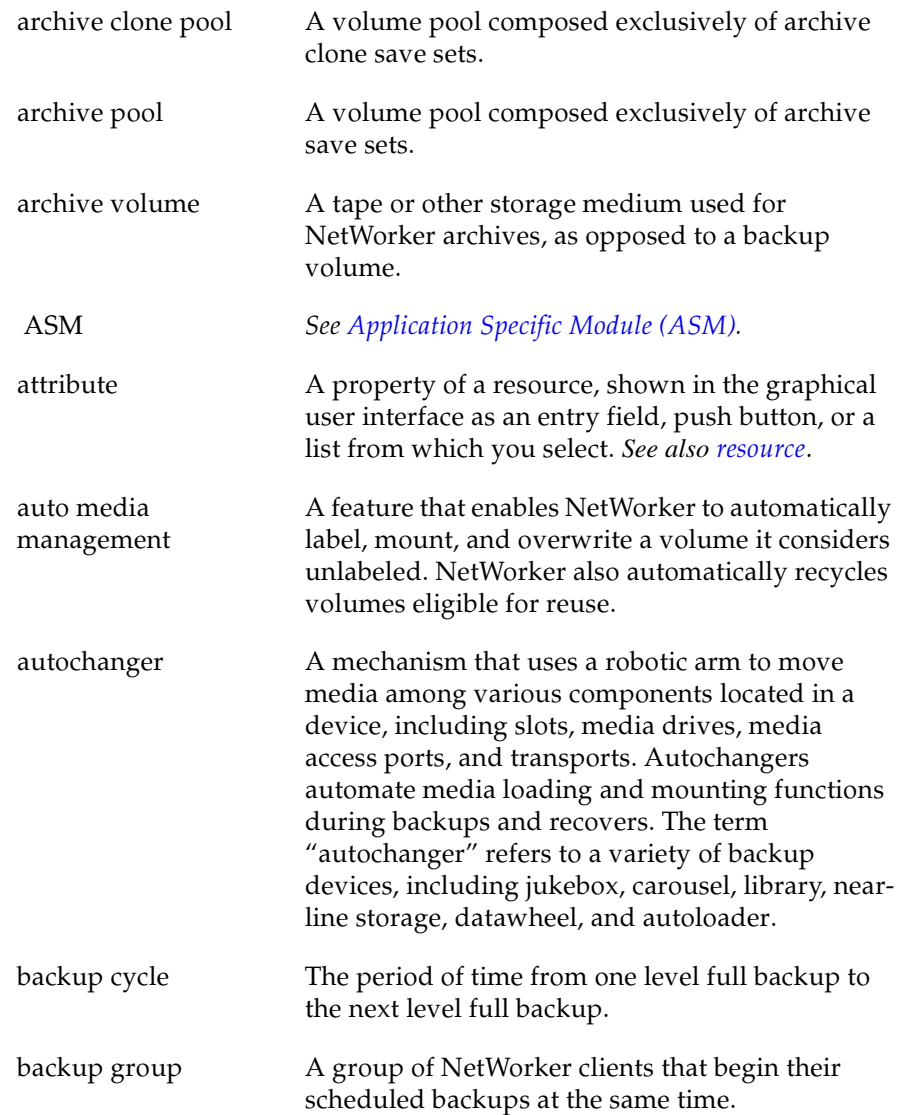

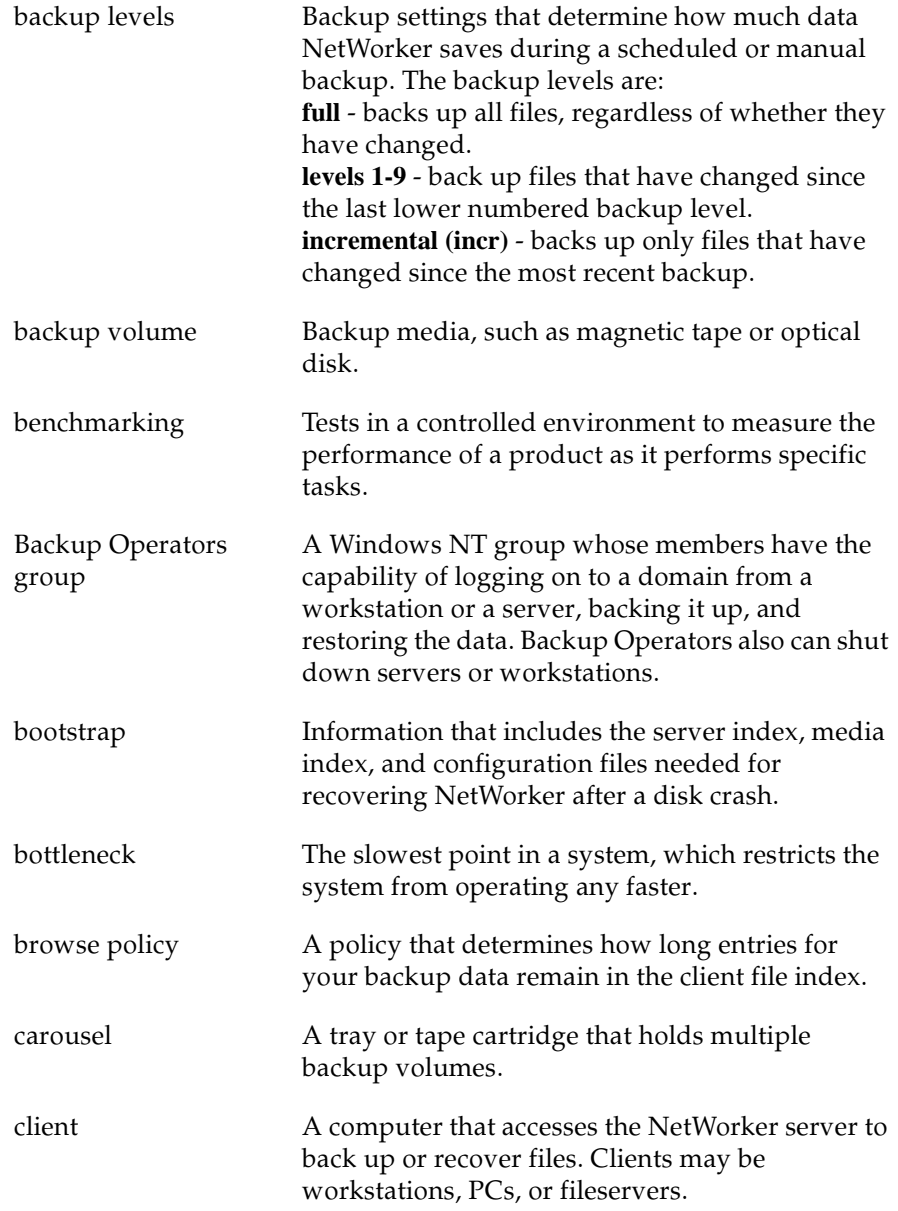

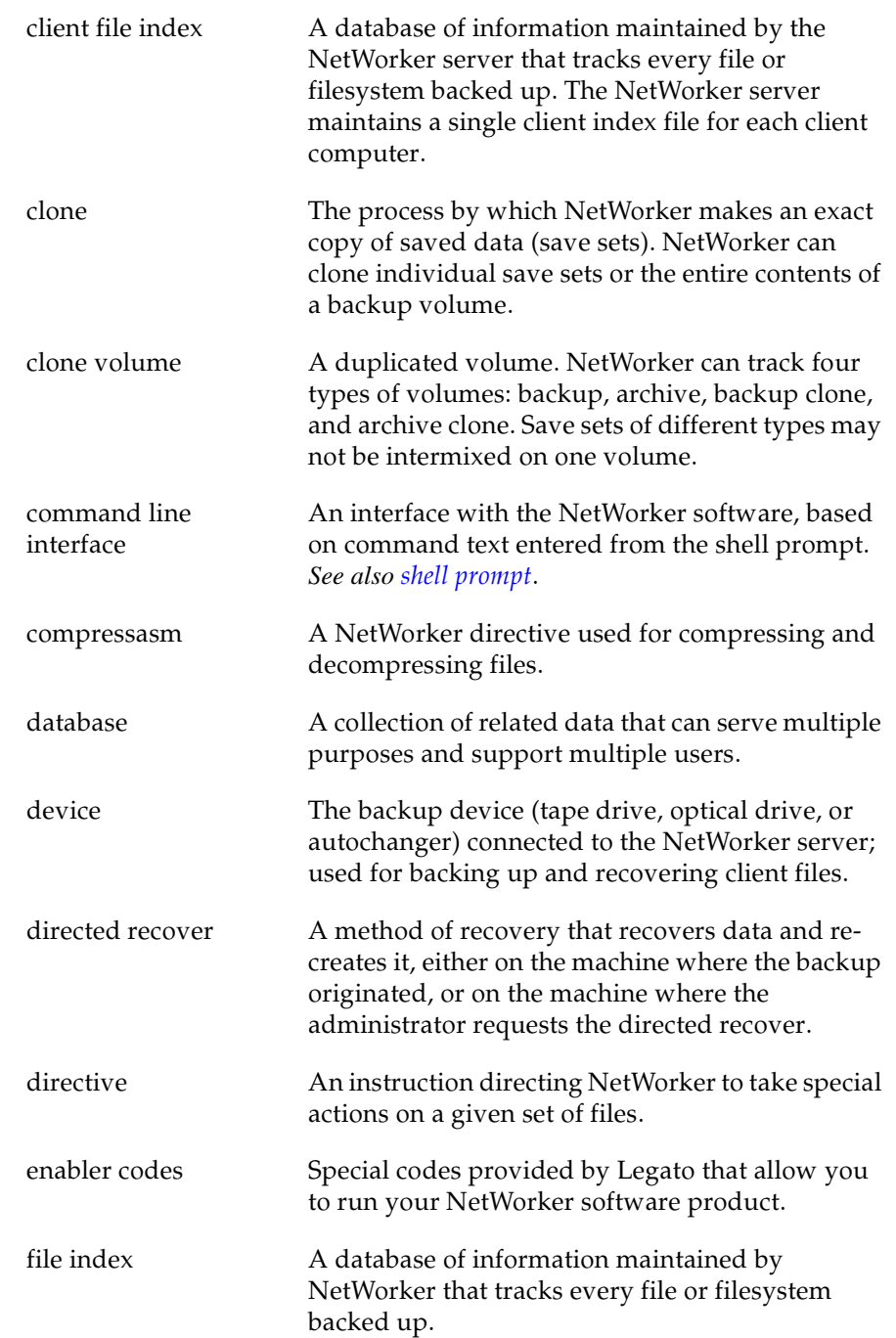

<span id="page-70-0"></span>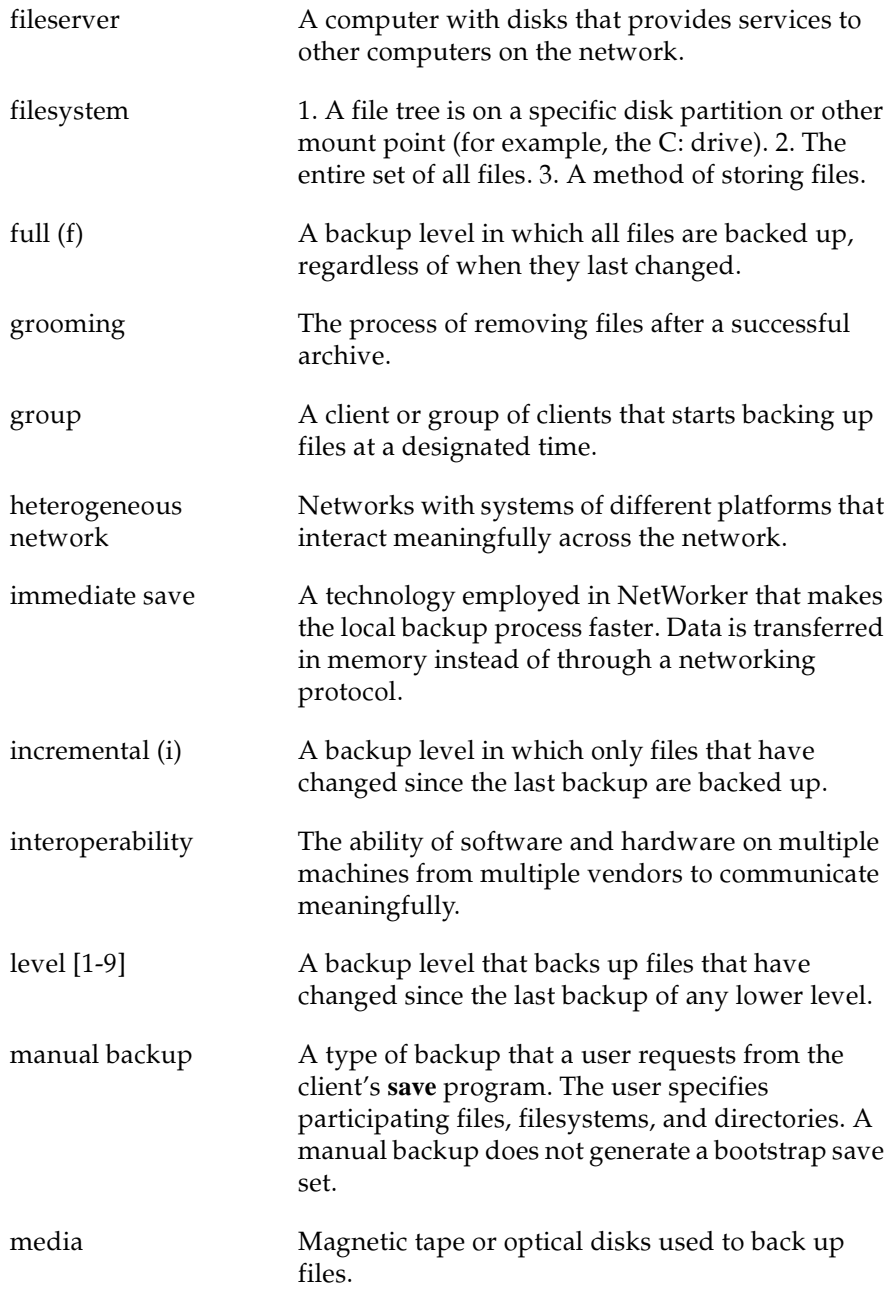

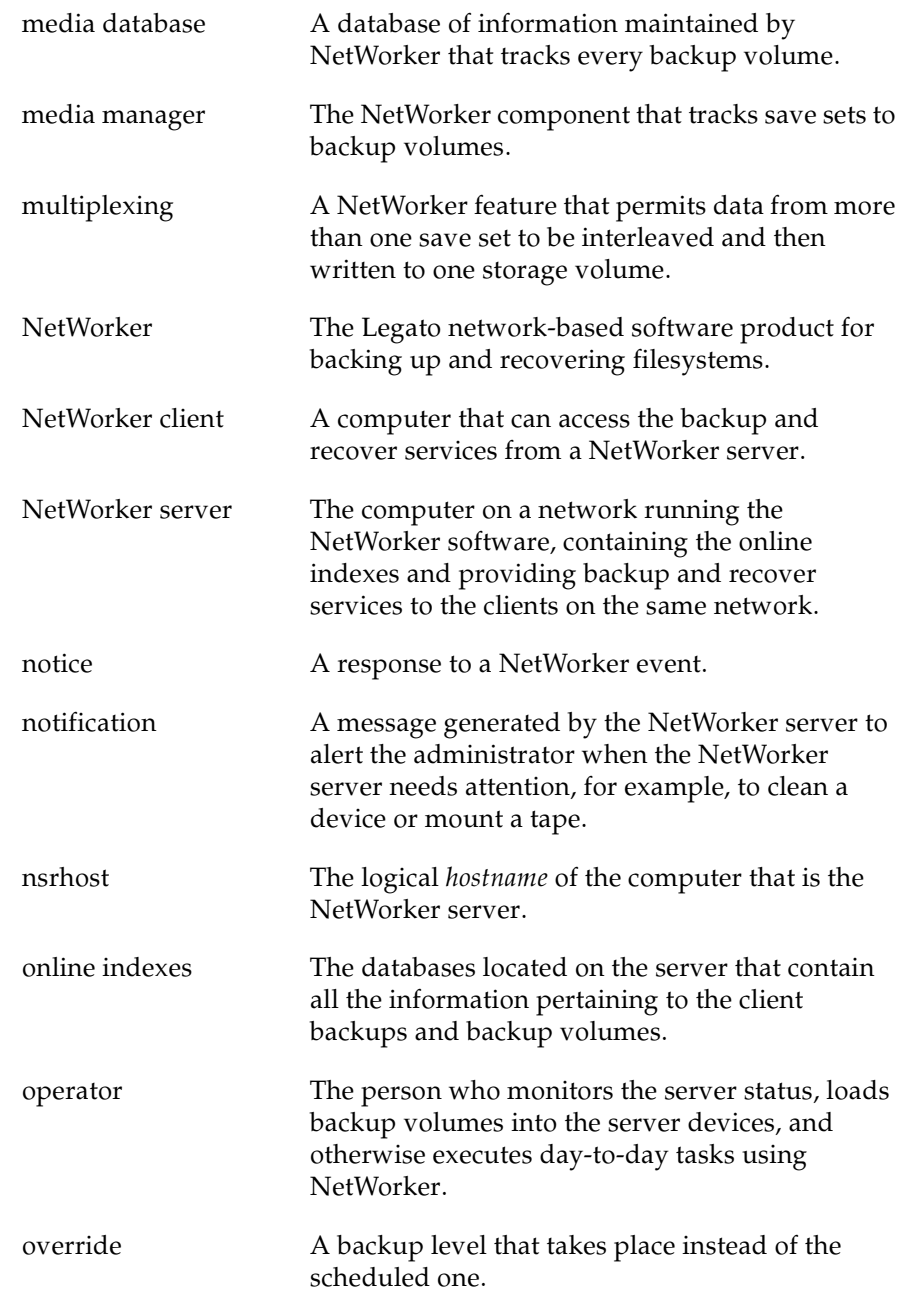
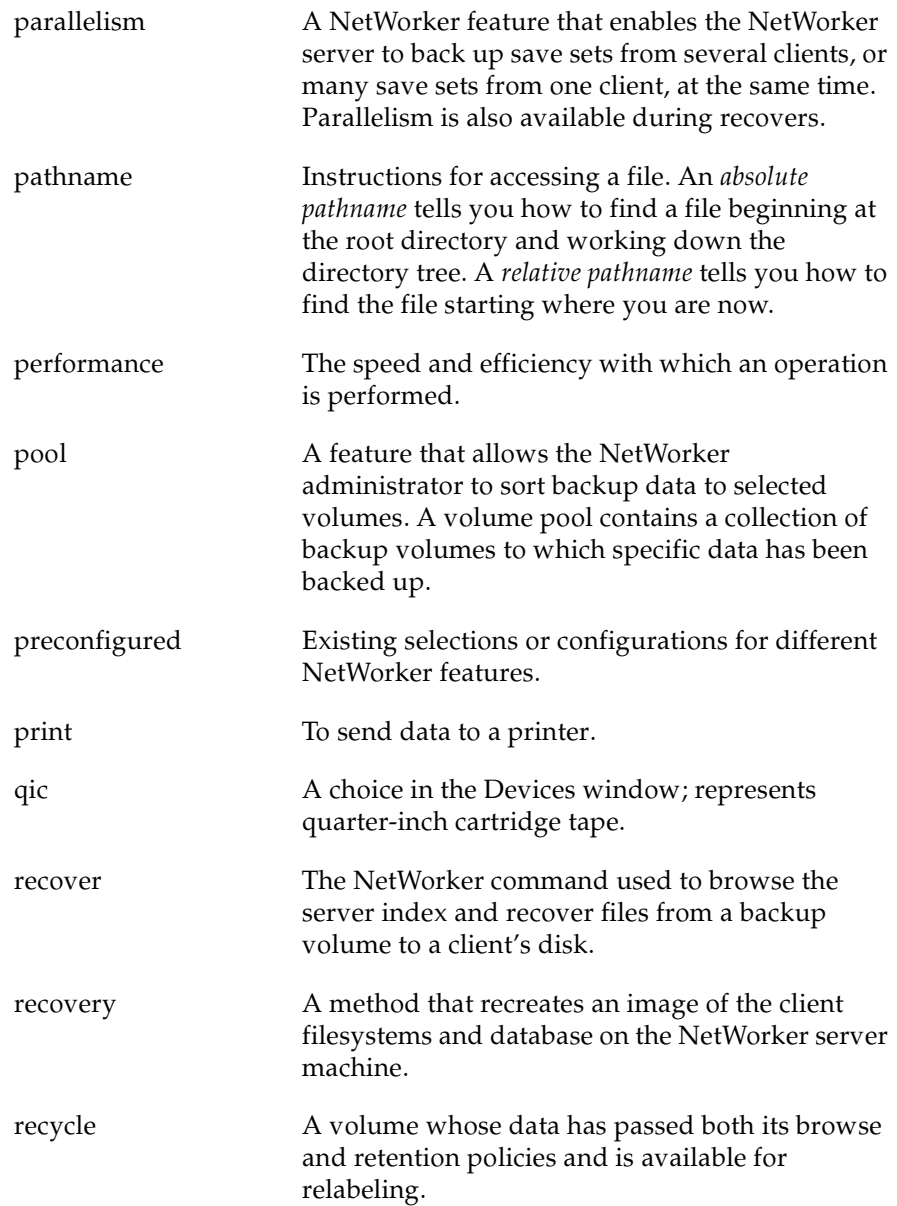

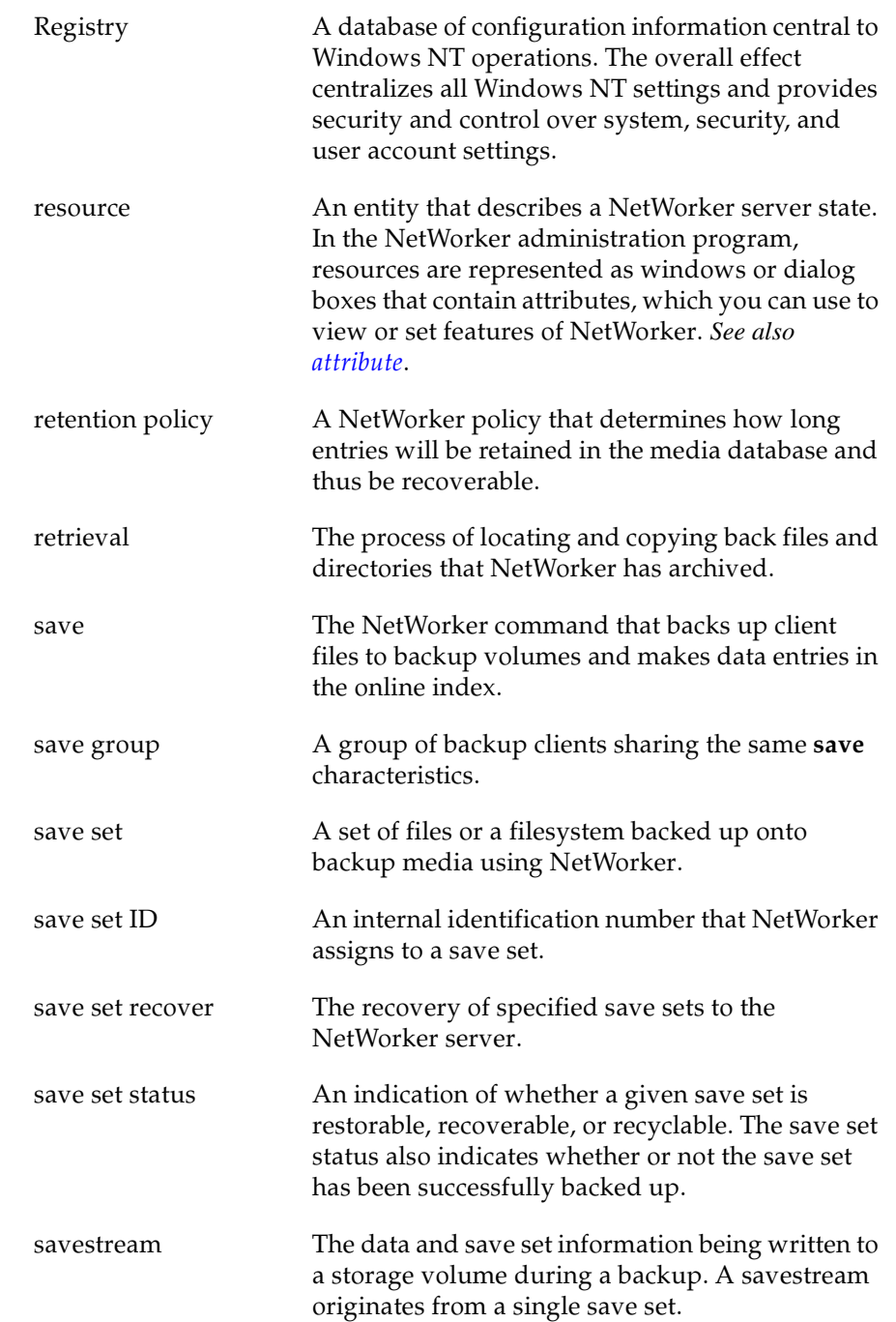

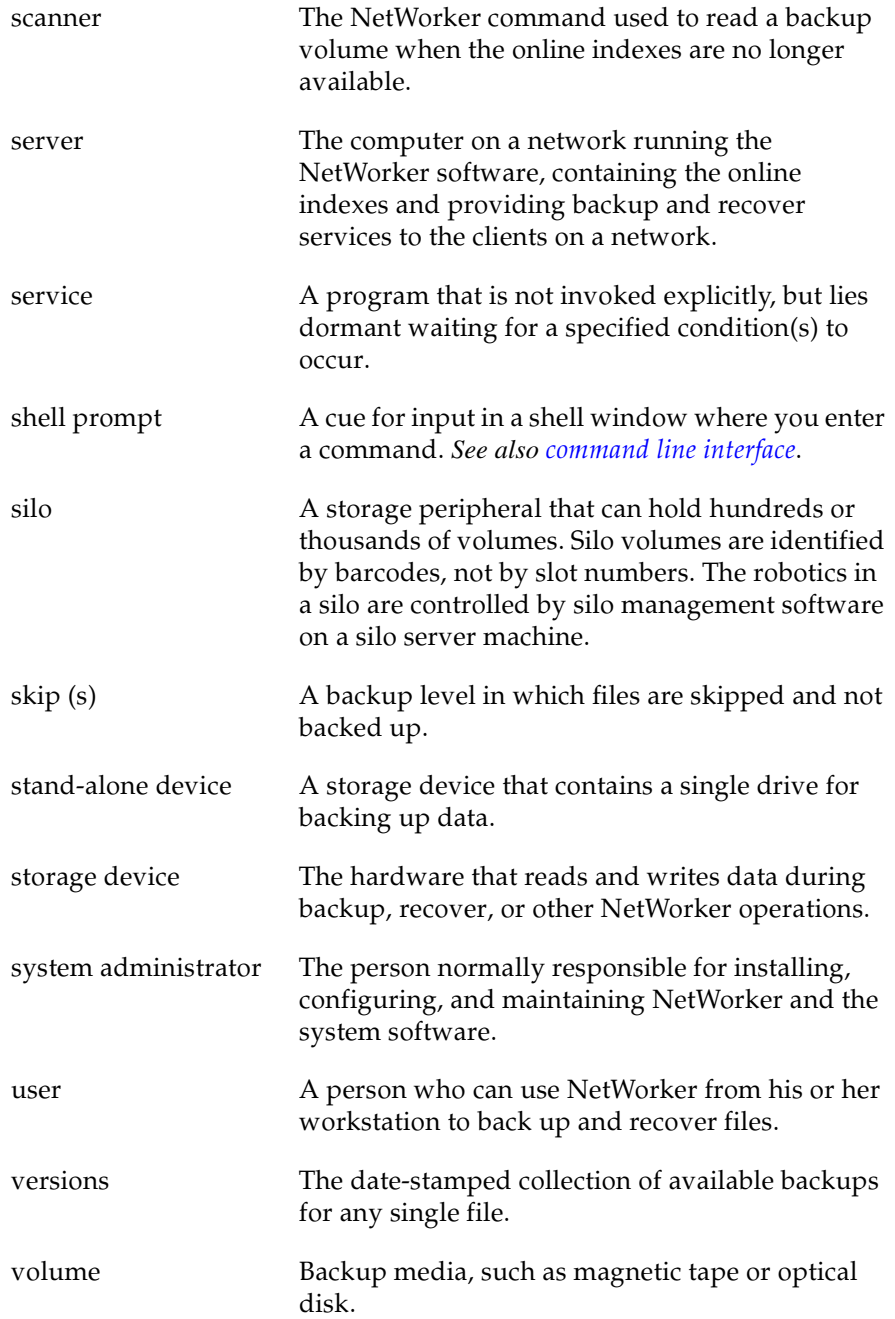

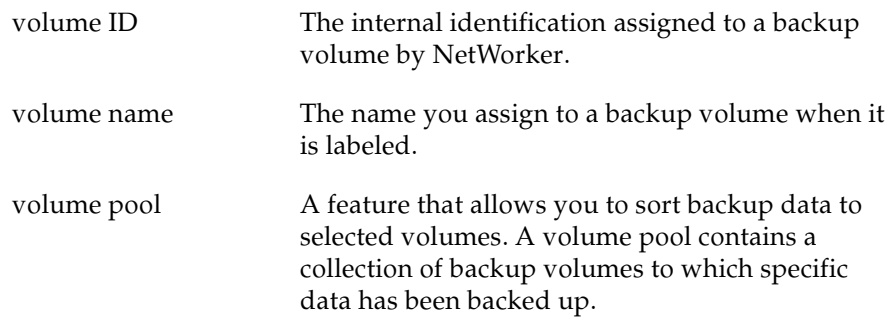

# **Index**

### $\blacktriangle$

Administrator's Guide See NetWorker Administrator's Guide  $-13$ Adobe Acrobat format  $8$ Reader<sub>8</sub> ansrd service 20–21 application specific module See ASMs asavegrp service 20 ASM<sub>s</sub> 29-30 audience, for Performance Tuning Guide 7 autochangers 12,38

### B

backup cycle 21 backup devices See devices backups balancing disks and devices 37  $group$  22 local 13 RAID perfomance 66 remote  $13, 15$ removing oldest  $\overline{21}$ scheduled 22 splitting  $37 - 38$ benchmarks 27 devices 49  $disks$  46 bigasm module  $35, 41, 50, 64$ bootstrap file 23 browse policies  $13, 43$ 

### C

client file index 13, 20-23 clients backups ad-hoc 21

groups 22 multiple 21 scheduled 21 compression 38 groups  $21-22$ backups 22 high transfer rate - 38 parallelism 35, 38 programs 21 remote 13 backup 17 recover 17 services 21 compression  $38,64-65$ built-in device 42 configuration file type devices 43 Power Edition 15 contention, disk 43 conventions, documentation 8 CPU 33, 37, 59 evaluating problems 61 performance 61 testing  $33, 59$ tuning 33 usage 11 customer feedback 10 support 10

# D

data compression 38, 42 recovery by NetWorker **25** remote client backup 17 recover 17 streaming 42 transfer 12

databases immediate save, using 16 devices  $21, 37, 64 - 65$ autochangers 12, 38 balancing backup load 37 benchmarks, evaluating 49 compression, built-in 42 data streaming - 42 drives, adding 42 file type  $12-13, 43$ high-speed 11–13, 17 input/output 42 jukeboxes  $12,38$ libraries 12,38 load balancing 42 magnetic tape - 39 multiple 18 performance 39, 41 RAID<sub>44</sub> See also high-speed devices silos 12, 18–19 testing 38–39, 41, 49–50, 54 multiple 49–50 NetWorker running 50 tuning 42 write speed 41, 48–50, 54 df command  $47-48$ directive files - 29 disks 28 balancing backup load - 37 benchmarks -46 contention 43 data compression 29 fragmentation <u>28</u> evaluating problems 55 file type device usage 43 performance 46, 54–55 read speed 46, 54 29–30, 46–48 testing multiple 47–48 NetWorker running 47-48 tuning  $32, 55, 66$ 

documentation conventions 8 obtaining 8

### E

e-mail customer support  $10$ order status 10 See also Legato enhancements performance 12 Power Edition 12 RPC 12–13, 15, 17 evaluating benchmarks 46,49 **CPU** 61 disks 55 memory 56

# F

fax numbers customer support 10 See also Legato feedback, customer **10** file type devices  $12-13, 43$ configuration 43 disks 43 contention usage  $43$ RAID<sub>44</sub>

# Н

high-speed devices 11, 13, 17, 37 See also devices

# I

I/O See input/output immediate save and recover  $12, 15 - 19$ testing 36

information, Legato services 9 input/output devices 42 server backplane 34 SCSI bandwidth 34 Windows NT filesystem 66 installation 7

### J

jukeboxes 12,38

#### L

Legato customer support 10 documentation - 8 **Education Services** -9 **Inside Sales**  $\overline{9}$ services 9 technical support 9 web site 8 libraries 38 local backup and recover 13, 16, 18 logs, savegrp executions 23

#### м

manuals 8 media database  $13, 20 - 23$ 33, 37, 55 memory evaluating problems 56 performance 56–58 physical allocation 57 server, usage 66 tuning  $57 - 58,66$ virtual 57,66 mt program 39 multiplexing  $21-22$ , 35, 37

#### N

network bandwidth 44 input/output 44  $load \quad 44$ path 44 performance 44 tuning -44 NetWorker 21, 23 backup and recover 20 22 backups, how done base product 20 client file index  $20 - 22$ installation 7 media database 20–23 Power Edition compatability with 13 relationship to - 13 processes **20** programs 20 recover, data 25 20 servers services 20 testing while running 50 NetWorker Administrator's Guide 13 NetWorker Installation Guide  $\overline{7}$ nsrck service 20, 23 nsrd service  $20-23$ , 25 nsrexecd service 22–23 nsrim service 21 nsrindexd service 21-23 nsrmmd service 19, 21–23, 25 nsrmmdbd service 21, 23, 25

# O

order status, e-mail address **10** 

#### P

parallelism 22-23, 35-37 client  $35,38$ 

PDF See Adobe Acrobat 8 performance backups 66 benchmarks devices 49 disks 46 CPU 59,61 devices 38-39, 41, 48-50, 54, 64 disks  $46-47, 54-55, 66$ enhancements 12 evaluating CPU 61 disks 55 memory 56 factors hardware - 14 network - 14 software 14 file type device 43 filesystem overhead 66 hardware 14 61 input/output, server memory 55–58 tuning 66 network 14, 38, 44 44 tuning overview **13** remote backups 15 RPC enhancements 17 See also Power Edition Unix-based performance Windows NT-based performance server - 14 input/output 61 silos 18 software 14 43 staging testing CPU 59 devices 48–50, 54, 64 disks  $46-48, 54-55$ memory 55

overview  $27$ server input/output 61 tuning **CPUs** - 33 devices 42, 64–65 disks 32, 55, 66 file type devices 43 memory 33, 57-58, 66 network hardware 44 overview 27 Power Edition settings 36 UNIX-based, overview  $45 - 46$ Windows NT software 66 Windows NT-based, overview -51 Performance Monitor - 34 CPU 59,61 disks  $54-55$ memory  $55 - 58$ overview - 51 remote monitoring  $52 - 53$ server input/output 61 starting - 51 *Performance Tuning Guide* audience  $\overline{7}$ phone numbers 9 customer support 10 Legato Education Services 9 See also Legato technical support hotline 9 physical disks See disks policies browse 13, 43 retention 13, 43 23, 37 pools Power Edition advantages 11 architecture 13 backplane 34 client parallelism - 35 configuration 15 CPU - 37 data transfer  $12$ how works  $20$ immediate save and recover **12** 

memory 37 NetWorker compatibility with  $13$ relationship with **20** overview **20** performance 13 - 12 enhancements hardware factors 14 network factors 14 RPC enhancements 17 <sup>14</sup> software factors See also performance server 28 CPU 37 input/output 34 memory 37 multiplexing 35 parallelism 35–37 SCSI bandwidth 34 settings - 35 target sessions 35-37 settings 35 tuning  $36$ storage nodes  $12$ system requirements 28 product support customer 10 See also Legato technical 9

### R

RAID<sub>66</sub> read speed, disks benchmarks 46 testing  $29-30, 46-48$ recover program 20, 22, 25 Registry, Windows NT 62-63 remote backups - 13 clients 13 remote procedure call, See RPC retention policies 13, 43

 $RPC$  20 enhancements  $12-13$ , 15, 17

### S

save program  $20 - 23$ save sets 22 backup information 22 multiplexing 21, 37 progress 20 staging  $12-13$ , 43 savefs program 22 savegrp program 20-23 SCSI bandwidth 34 server CPU 37  $input/output$  34 backplane 34 - 34 SCSI bandwidth multiplexing 35 parallelism 35-37 target sessions  $35, 37$ server input/output 61 silos 12, 18–19 staging  $12-13, 43$ storage devices See devices storage nodes - 18 devices, maximum 12 parallel sessions, maximum **12** with file type devices 43 subkey entry, Registry 63 support customer 10 See also Legato technical 9

# T

target sessions  $35-37$  $TCP/IP \t13, 15, 23$ Tech Dialog, accessing 9 technical support e-mail 9

Legato  $9$ Tech Dialog 9 testing controlled 27-28  $CPU 59$ devices 38, 48-50, 64 disks  $29-30, 46-48, 54$ 52 from another computer  $input/output$  61 less controlled 27–28 memory 55 overview 27 See also performance tuning backup load  $37 - 38$ clients 38 compression 38 CPU<sub>s</sub> 33 devices  $42,64$ disks  $32, 37, 55$ file type devices 43 memory  $57-58$ network hardware 44 overview 27 parallelism 36–37 client 38 server 37 Power Edition settings 36-38 recoveries 37 See also performance target sessions  $36-37$ Windows NT software 66

# U

uasm module  $29, 35, 47$ compare mode 29 options 30 recover mode 29, 31 save mode  $29 - 30$ syntax - 29 UNIX-based performance devices 48,50

benchmarks 49 testing  $48-50$ disks benchmarks 46 testing 46-48 testing, overview 45-46

### V

virtual memory 33 volumes 13 dividing save sets among 37 pools 23, 37

#### W

Windows NT Performance Monitor See Performance Monitor Windows NT-based performance CPU 59,61 devices 54, 64-65 disks  $54-55$ filesystem overhead - 66 memory 55–58, 66 operating system 66 Registry modification 62 subkey entry 63 server input/output 61 testing, overview 51 write speed, devices benchmarks 49 testing  $48 - 50, 54$ 

# Y

year 2000 compliance 9